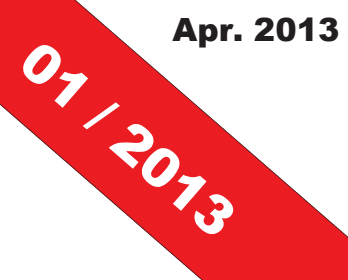

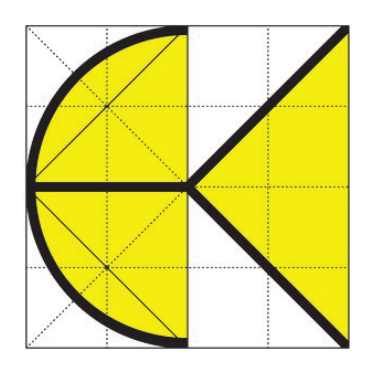

# DI KRAUS AKTUELL

 $\frac{1}{2}$ 

**Informationszeitschrift der DI KRAUS & CO GesmbH** 

Themen: Tipps & Tricks: - ArCon Eleco Professional - ArCon Render Studio

ArCon Render Studio V17: - die wichtigsten Neuerungen

RIB iTWO: - AVA, Kostenermittlung und Kalkulation

BauStatik 2013: - Position zum Lastabtrag und Alternativpositionen

Schulungen, Präsentationen,...

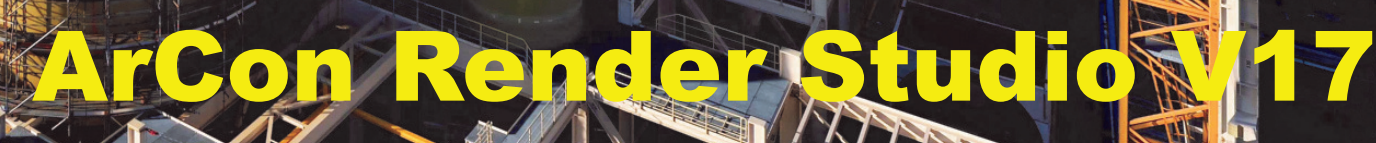

Ab sofort erhältlich:

**Großkraftwerk Mannheim, Block 9 Bildquelle: Heiner Merkel** 

### **Wir über uns:**

Die Firma DI Kraus & CO GesmbH ist in Wr. Neustadt (ca. 40km südlich von Wien) beheimatet. Wir beschäftig uns seit 1989 mit dem Vertri von Bausoftware und vertret führende Softwarehersteller den Bereichen Visualisierung CAD, Statik, Holzbau & AV Programme.

Für unsere gesamte Produ palette offerieren wir Schulu gen, Betreuung & Dienstle tungen. Uns steht ein mod ner Schulungsraum in Wier Neustadt zur Verfügung. G ne bieten wir Ihnen jedo auch individuelle Schulung direkt vor Ort in Ihrem Bi an.

Zur Zeit sind bei uns 10 Mit beiter tätig, welche sich s Jahren intensiv mit unser Produkten auseinandersetz und daher das nötige Wiss und Engagement besitze sich kompetent und rasch um Ihre Wünsche und Anfrag zu kümmern.

Wir stehen Ihnen zu unser Bürozeiten von

#### **Mo-Do 8h-17h und Fr 8h-14h**

jederzeit gerne zur Verfügun

## **Impressum:**

**Herausgeber und für den Inhalt verantwortlich:** 

DI KRAUS & CO GesmbH W.A. Mozartgasse 29 2700 Wr. Neustadt Tel: 02622 / 89497 Fax: 02622 / 89496 E-Mail: office@dikraus.at

## **Inhaltsverzeichnis:**

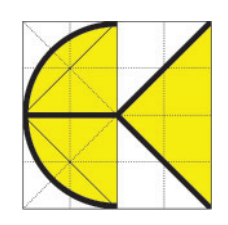

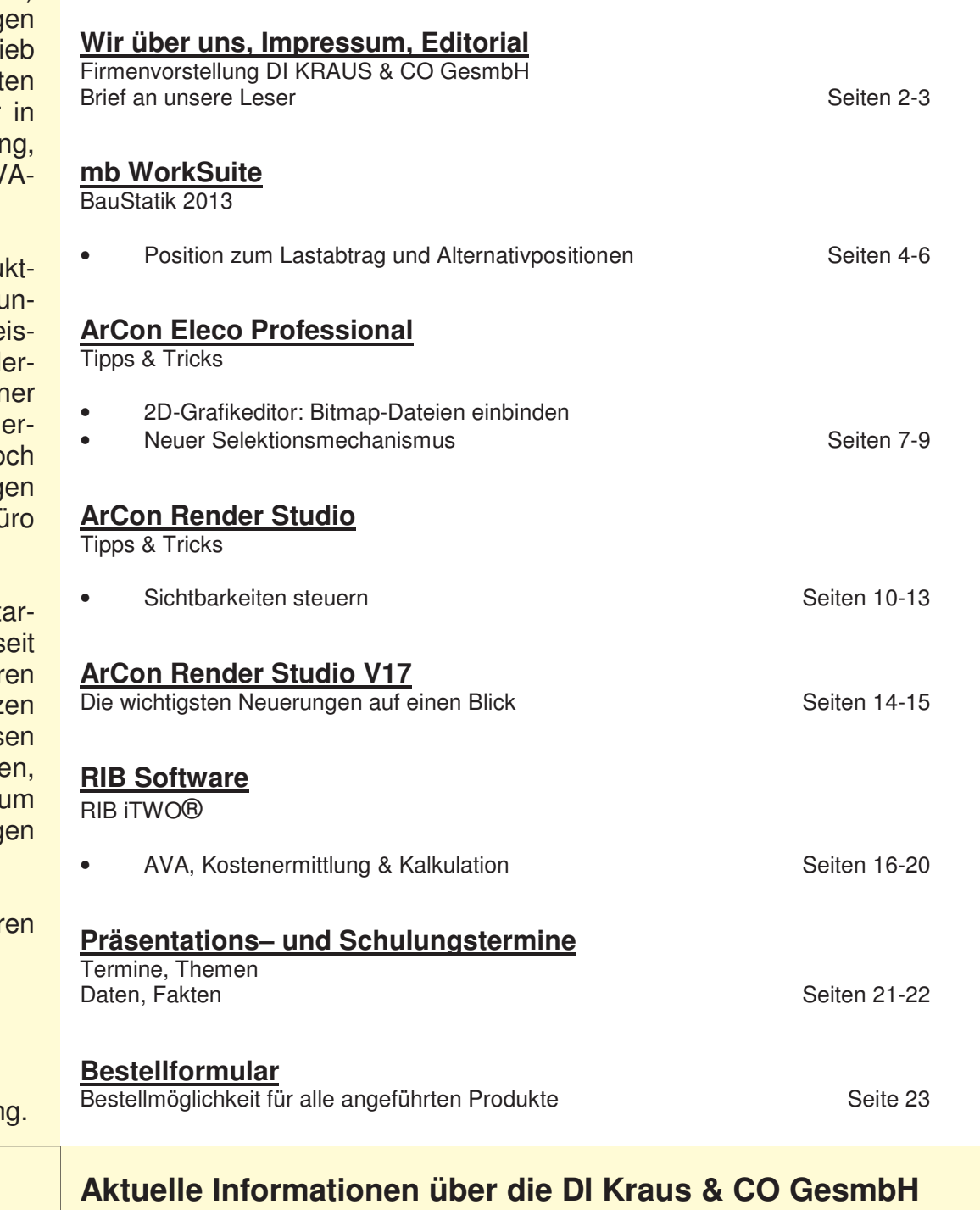

## **www.dikraus.at oder unter www.arcon-cad.at**

**sowie unsere Software-Produkte und Dienstleistungen**

**Erscheinungsturnus:** 4 x jährlich **Auflage:** 2.600 Stück

**finden Sie auch im Internet unter:** 

Nachdruck oder Vervielfältigung (auch auszugsweise) nur nach Genehmigung des Herausgebers!

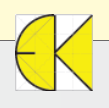

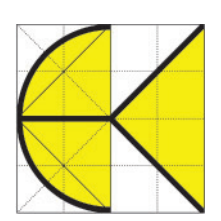

### **Liebe Leserinnen, liebe Leser!**

Während Mutter Natur die ersten Knospen sprießen lässt und der Frühling nun überall spürbar wird, ist mit der DI KRAUS AKTUELL 1/2013 auch in unserem Hause wieder etwas Neues entstanden.

Worüber wir Sie dieses Mal informieren dürfen:

Den Beginn macht ein Beitrag zur BauStatik 2013. Anhand eines konkreten Beispiels zeigen wir Ihnen die Funktionalität des Lastabtrags und der Alternativpositionen.

Unsere beliebten Tipps & Tricks für ArCon Eleco +2012 Professional unterstützen Sie beim Einbinden von Bitmap-Dateien mit Hilfe des 2D-Grafikeditor bzw. beschreiben den neuen und zugleich vereinfachten Selektionsmechanismus.

Das Hauptaugenmerk beim ArCon Render Studio liegt in dieser Ausgabe ganz auf der neuen Version 17, welche Sie ab sofort bei uns beziehen können. Nehmen Sie sich die Zeit und verschaffen Sie sich einen Überblick der wichtigsten Neuerungen, damit Sie im Bereich Visualisierung und Rendering auch weiterhin auf dem neuesten Stand der Technik sind!

Ausführlich vorstellen dürfen wir Ihnen auch RIB iTWO® - unsere Software für AVA, Kostenermittlung und Kalkulation! Eines der Highlights stellt zum Beispiel der Datenaustausch zwischen alter und neuer ÖNORM dar.

Gerne bieten wir Ihnen natürlich wieder sowohl Schulungen als auch kostenlose Präsentationen unserer Softwareprodukte an. Die zahlreichen Termine finden Sie auf den Seiten 21 und 22.

Wir würden uns sehr freuen, Sie im Rahmen einer dieser Veranstaltungen persönlich begrüßen zu dürfen!

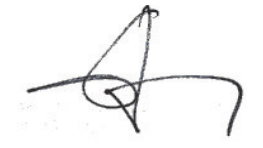

Juid the

DI Eduard Kraus **Ing.** Guido Krenn

### **Ihre Ansprechpartner:**

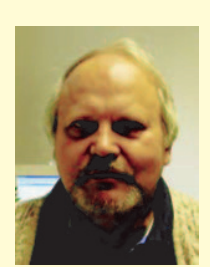

DI Eduard Kraus 02622 / 89497 office@dikraus.at

Geschäftsleitung, Statik, FEM

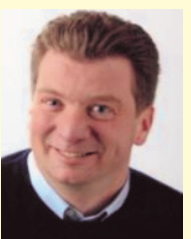

Ing. Guido Krenn 02622 / 89497-13 krenn@dikraus.at

Vertriebsleiter, ArCon, Statik, FEM, Weto, Schulungen, Support

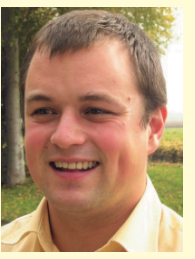

Ing. Erich Kernbeis 02622 / 89497-14 kernbeis@dikraus.at

ArCon, ViCADo, Statik, Schulungen, **Support** 

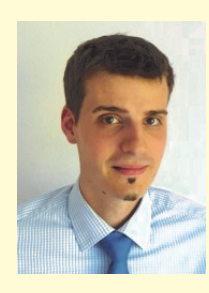

Ing. Michael Zax 02622 / 89497-19 m.zax@dikraus.at

untermStrich, ARRIBA, ArCon Render Studio, Schulungen, Support

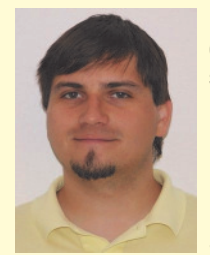

DI (FH) Michael Stasny 02622 / 89497-18 stasny@dikraus.at

Bauphysik, **Support** 

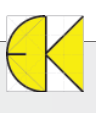

## **BauStatik 2013**

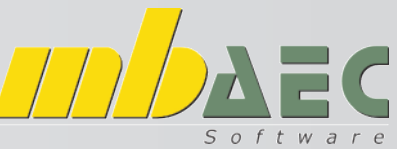

### **Position zum Lastabtrag und Alternativpositionen**

**Die Baustatik der mbAEC GmbH bietet die Möglichkeit, Lasten einwirkungskonform an andere Bauteile zu übertragen. Wir werden die Vorgangsweise anhand eines einfachen Beispiels (Stahlbetonunterzug auf Stahlbetonstütze) erläutern. Als Alternative werden wir anstatt der Stahlbetonstütze eine Stahlstütze mitberechnen.** 

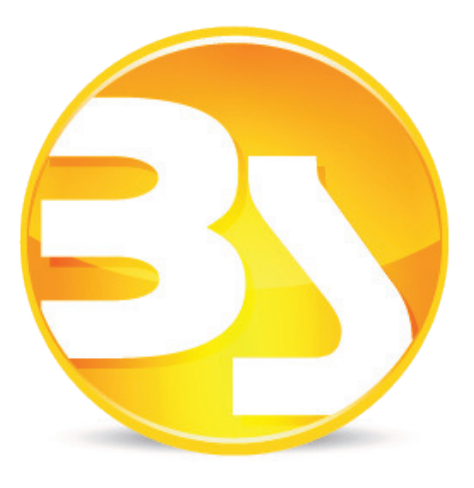

Als ersten Punkt berechnen wir, wie gewohnt, den Stahlbetondurchlaufträger. In unserem Fall erstellen wir einen 2-Feldträger mit 3 Einwirkungen.

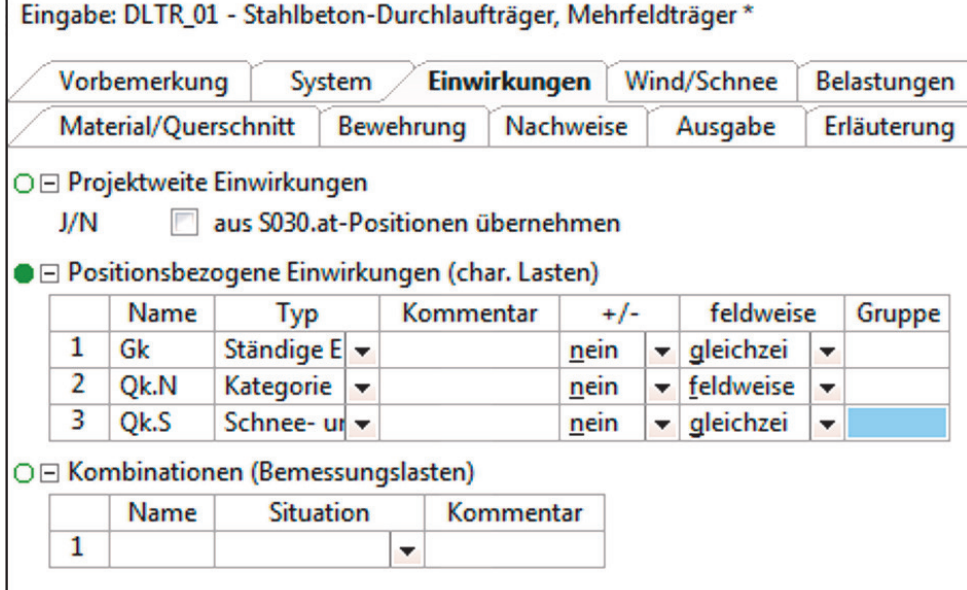

Wir definieren die Lasten gemäß Lastaufstellung und multiplizieren diese mit der Einflussbreite.

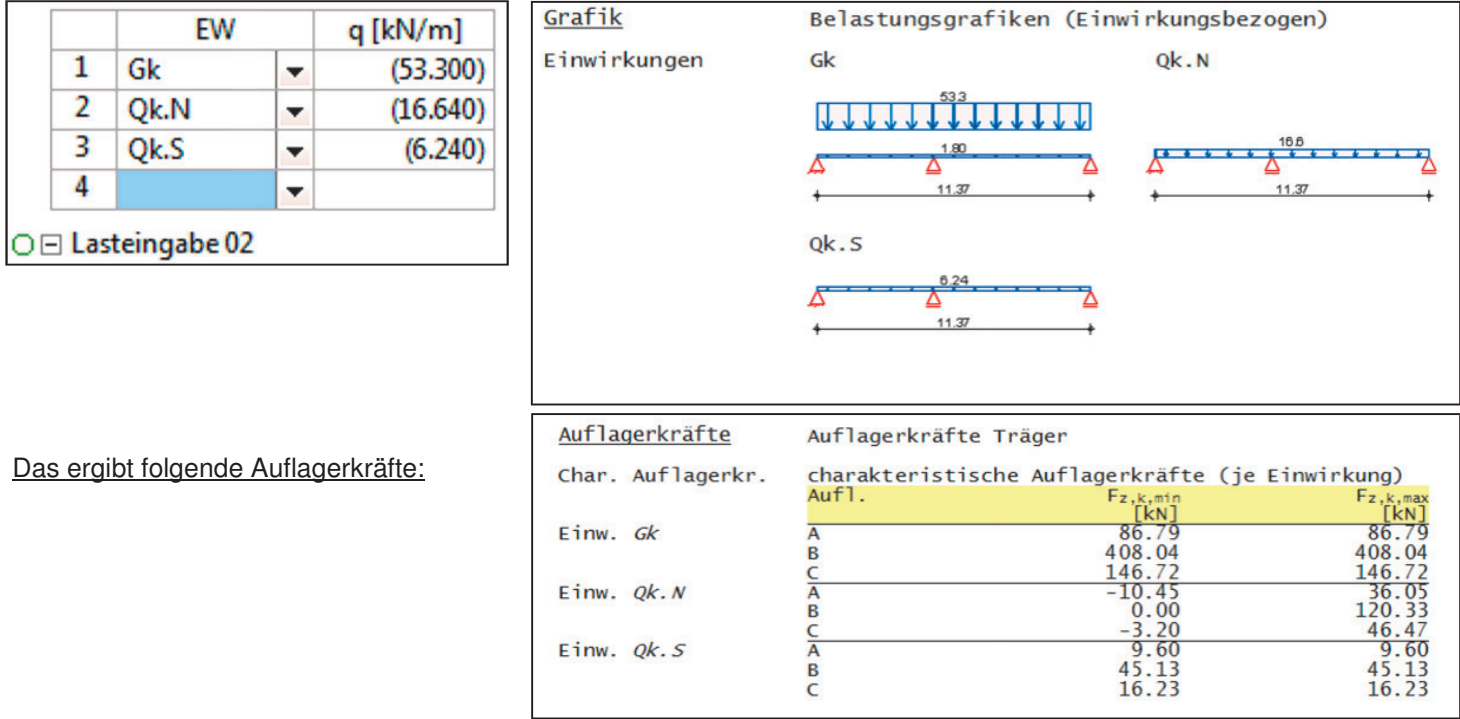

## **BauStatik 2013**

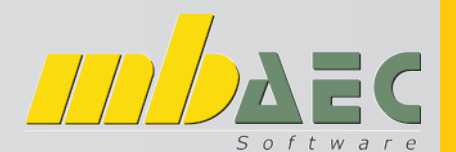

### **Position zum Lastabtrag und Alternativpositionen**

Die Auflagerkräfte können in einem Schritt auf eine Stahlbetonstütze übertragen werden.

Dazu wählen wir eine neue Position zum Lastabtrag.

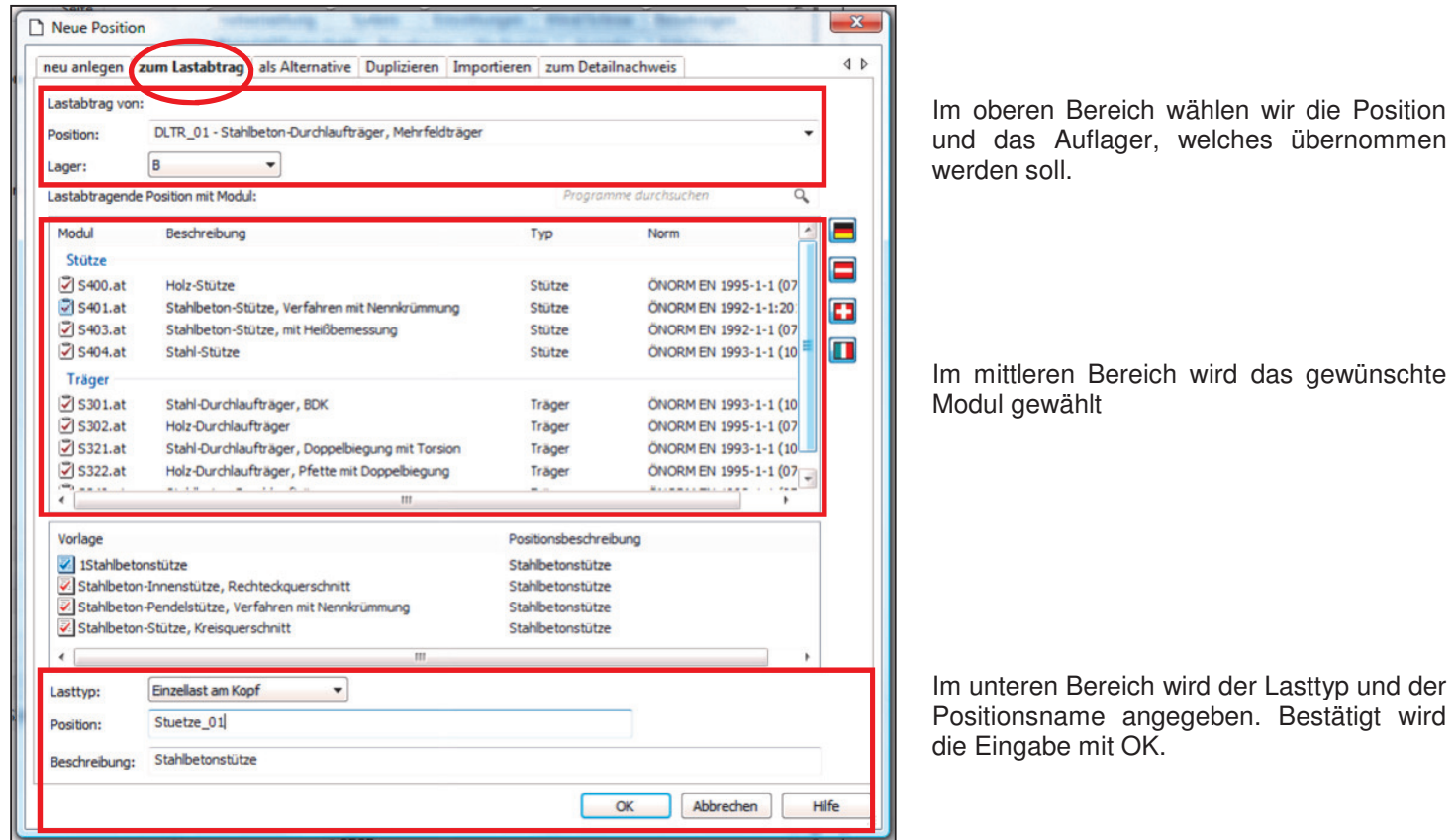

Nun müssen die geometrischen Eingaben getätigt werden. In unserem Beispiel handelt es sich um eine Pendelstütze mit 25/25 cm und mit einer Höhe von 3,80 m. Die Lasten werden einwirkungskonform auf die Stütze übertragen.

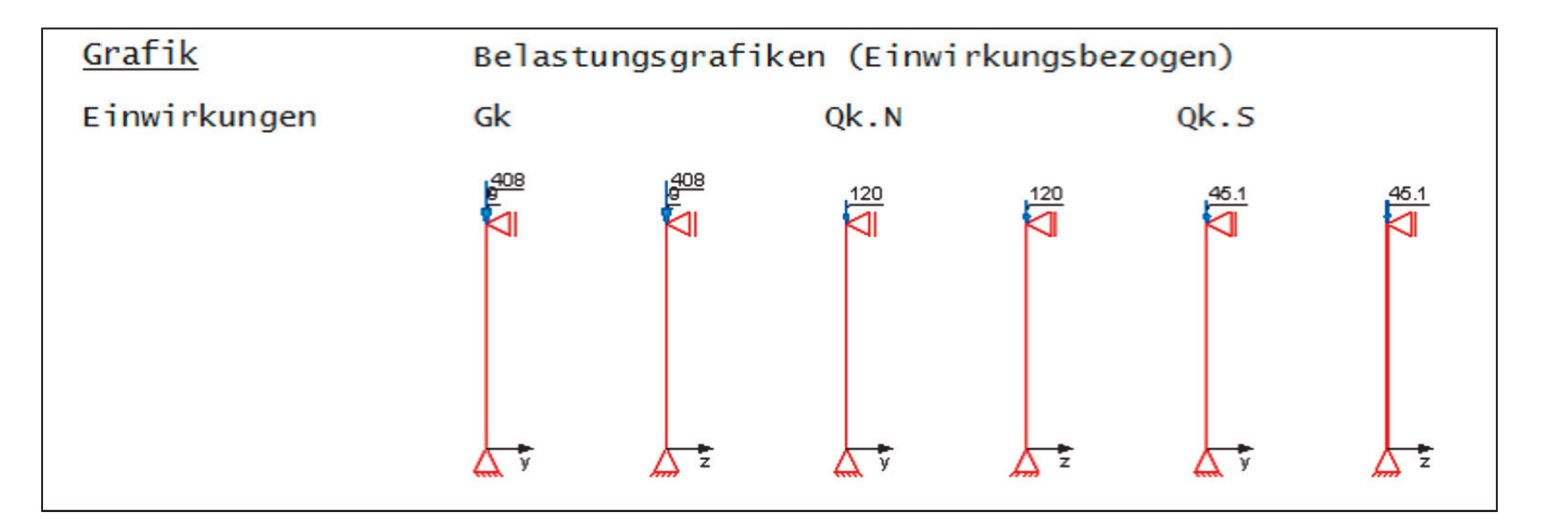

Jetzt können noch weitere Lasten, wie zum Beispiel der Anfahrtsstoß, definiert werden.

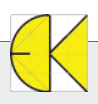

## **BauStatik 2013**

Neue Position

Modul ÖNORM EN **2** S403.at ÖNORM EN **习5404.at** ÖNORM EN **2** s400.at

Stahl-Pend

neu anlegen zum Lastabt

Neue Position als Alternative

<sub>ng</sub> als Alte

Stuetze\_01 - Stahlb ition mit Modul:

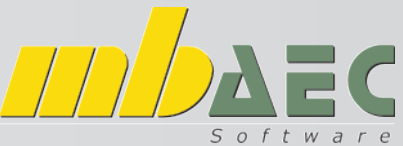

### **Position zum Lastabtrag und Alternativpositionen**

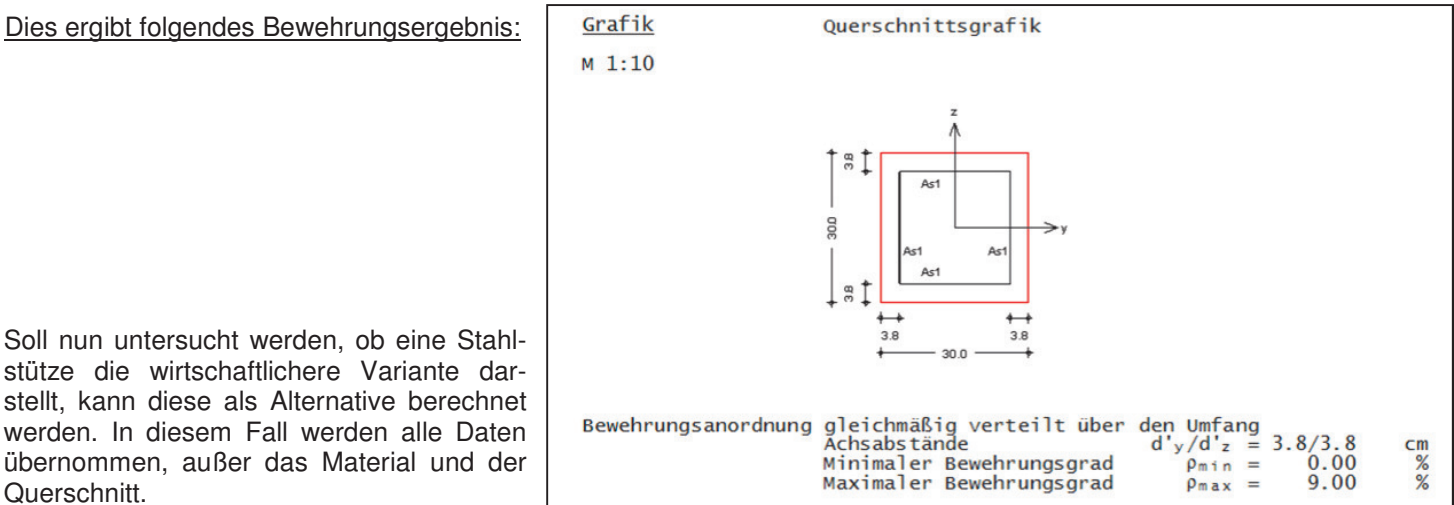

 $\overline{4}$   $\overline{6}$ 

 $\overline{\mathbf{x}}$ 

plizieren Importieren zum Detailnachweis

Oben wird die Position gewählt, von welcher eine Alternative berechnet werden soll. Mittig wird der Modul der Alternative gewählt, wobei nur passende Module angezeigt werden. Das neue Profil wird sofort nach Wahl der Profilreihe ermittelt.

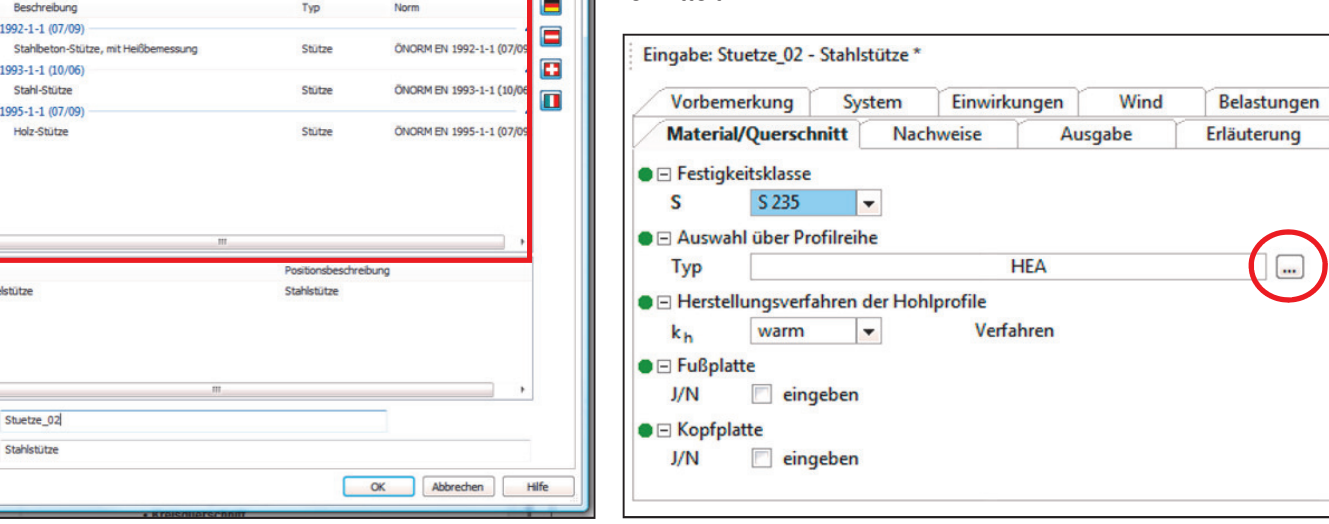

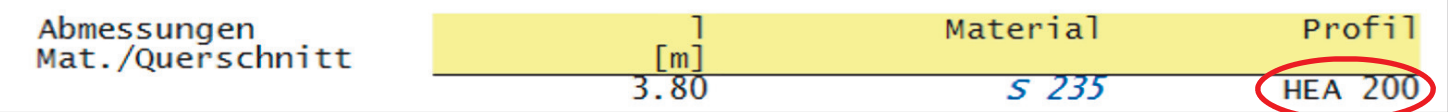

Am Ende der Ausgabe wird, falls gewünscht, die jeweilige Ausnutzung in den verschiedenen Nachweisen angezeigt.

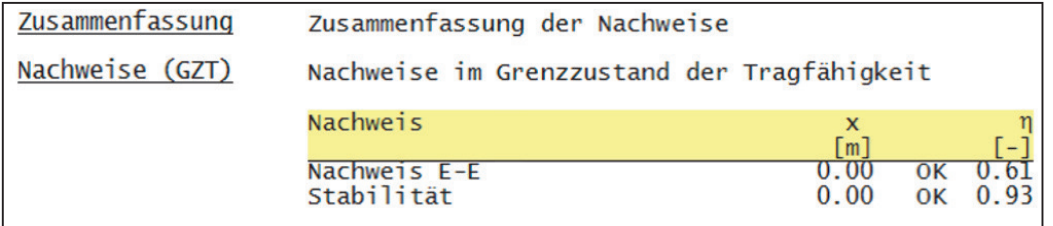

Natürlich können auch MicroFE Auflagerkräfte und Anschlüsse an die Baustatik Detailnachweise übernommen werden. Voraussetzung ist lediglich das Einfügen der MicroFE - Position mit dem Modul "S019 MicroFE einfügen" in die Baustatik.

Die im Beitrag beschriebenen Funktionalitäten stehen Ihnen bei einer Vielzahl von Modulen zur Verfügung. Fragen Sie einfach bei uns nach den vielfältigen Möglichkeiten nach!

## **Tipps & Tricks ArCon**

### **2D-Grafikeditor: Bitmap-Dateien einbinden**

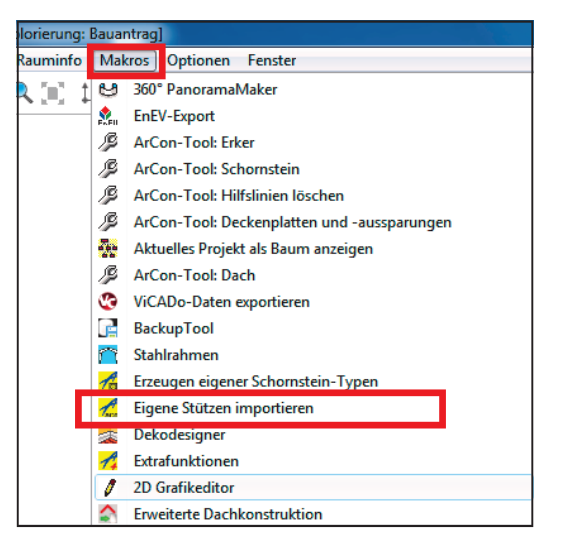

In ArCon haben Sie die Möglichkeit, mit Hilfe des Makros 2D-Grafikeditor, Bilddateien der folgenden Formate einzufügen: \*.bmp, \*.ico, \*.wmf, \*.gif und \*.jpg.

Um ein Bild einzufügen, starten Sie bitte in der Menüleiste unter **"Makros"** den 2D-Grafikeditor.

Nun wählen Sie links in der Leiste **"2D-Editor: Bitmap aus einer Datei laden"**

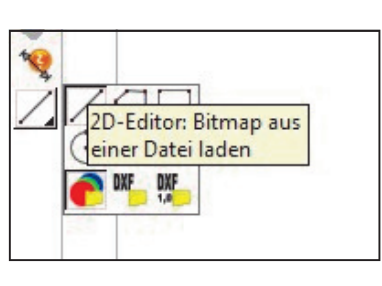

**ArCon Eleco + 2012** 

Es öffnet sich ein Fenster, in welchem Sie zum Speicherort der Bilddatei wechseln und das gewünschte Bild auswählen.

Durch Klick auf die Schaltfläche **Öffnen** laden Sie die Datei in Ihr Projekt.

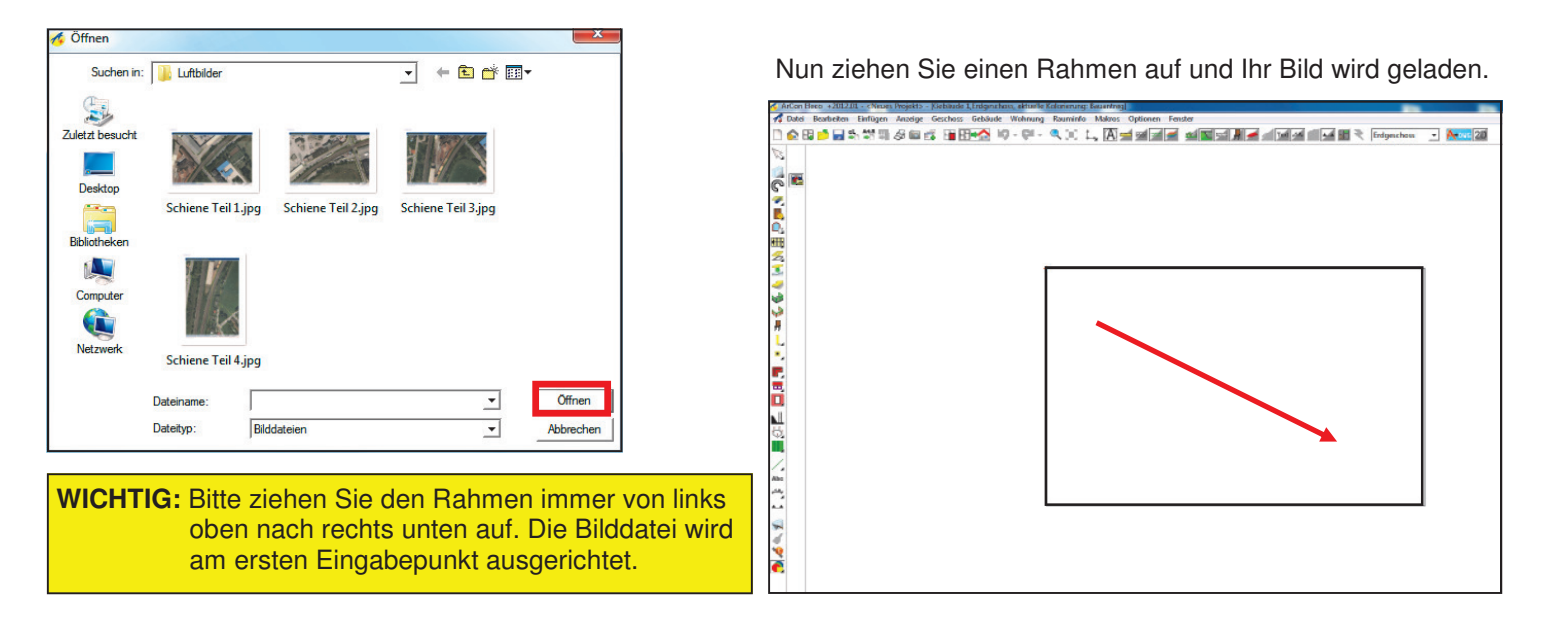

Die Darstellung des Bildes hängt von Ihren Einstellungen beim Einlesen der Datei ab.

Um das Fenster mit den Einstellungen zu öffnen, klicken Sie doppelt auf das Bild oder machen einen Rechtsklick auf das Symbol in der rechten Leiste.

Unter "Größe anpassen" können Sie auswählen, wie die Größe des Bildes an die Rahmengröße angepasst werden soll.

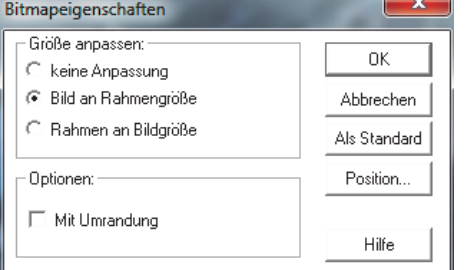

**Keine Anpassung:** Das Bild wird in Originalgröße eingelesen (1 Pixel des Bildes ist 1 Pixel in der Planung). Der Rahmen gibt den sichtbaren Bereich vor.

**Bild an Rahmengröße:** Das Bild wird in den Rahmen eingepasst und gegebenenfalls skaliert bzw. verzerrt.

**Rahmen an Bildgröße:** Der Rahmen wird genauso groß angezeigt, sodass das Bild unverzerrt hineinpasst (1 Pixel des Bildes ist 1 Pixel in der Planung).

**Professional** 

**ArCon Eleco** 

**ArCon Eleco** 

## **Tipps & Tricks ArCon**

## **ArCon Eleco + 2012 Professional**

### **2D-Grafikeditor: Bitmap-Dateien einbinden**

Unter Optionen haben Sie die Möglichkeit, festzulegen, ob das Bild einen Rahmen haben soll oder nicht.

Die Schaltflächen "OK", "Abbrechen", "Als Standard" und "Hilfe" haben die in ArCon üblichen Funktionen.

Die Schaltfläche "Position" ist bei einem Rechtsklick auf die Bitmap-Schaltfläche gegraut. Bei Doppelklick auf ein Bild können Sie diese auswählen und erlaubt es Ihnen, die Position und die Größe des Bildes anzupassen. Es öffnet sich dazu ein eigenes Fenster, in welchem Sie die Einstellungen vornehmen können.

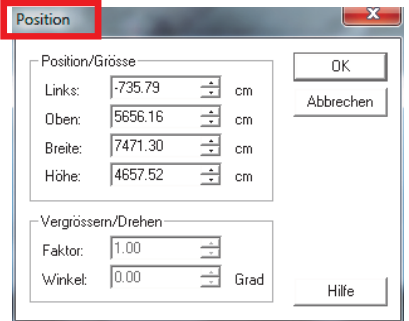

**HINWEIS:** Beim Speichern des ArCon-Projektes werden die Bitmap-Dateien nicht mitgespeichert. ArCon speichert nur Verweise auf die Dateien ab. Beim Laden dieser Projekte werden diese Dateien neu geladen. Wenn Sie die Bilder verschoben, umbenannt oder gelöscht haben, werden die Bitmap-Dateien nicht mehr gefunden. Sie werden dann während des Ladens darauf aufmerksam gemacht.

Die Dateinamen der verwendeten Bitmap-Dateien werden mit relativen Dateipfaden abgespeichert, wenn die Bitmap-Dateien in einem Unterverzeichnis des ArCon-Verzeichnisses sind. Bitmap-Dateien, die sich irgendwo anders auf der Festplatte befinden, werden mit absoluten Pfadnamen gespeichert.

### **Neuer Selektionsmechanismus**

Bisher mussten Sie bei übereinanderliegenden Objekten mehrfach klicken, um das gewünschte Element zu markieren. Dies wurde mit ArCon Eleco +2012 vereinfacht. Wenn Sie gleichzeitig mit dem Mausklick die Strg-Taste gedrückt halten, erscheint eine Auflistung aller dort vorhandenen Objekte.

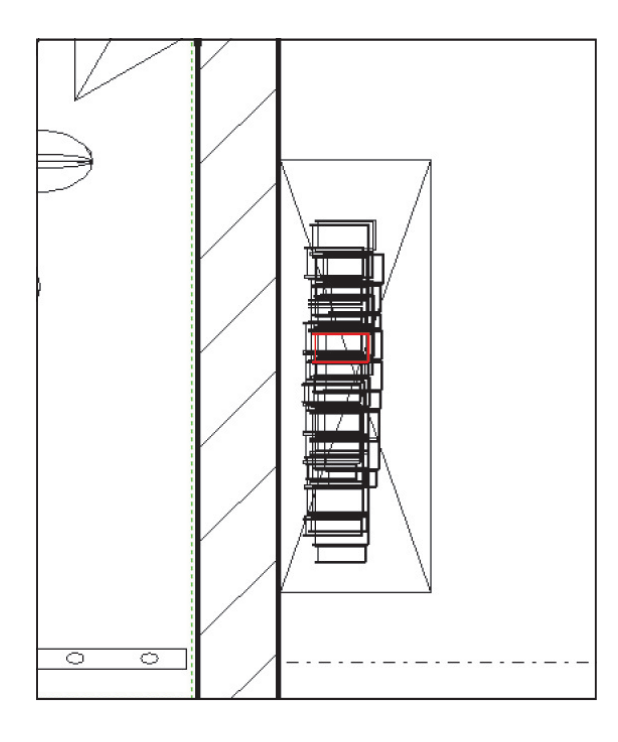

Mit dem markierten Element können Sie wie gewohnt arbeiten. In der "Wie-Leiste" werden Ihnen die möglichen Bearbeitungsoptionen angezeigt.

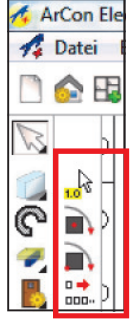

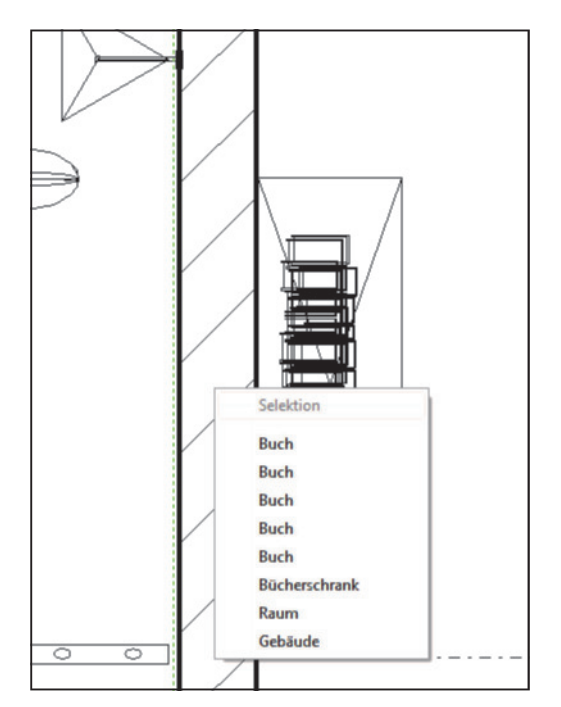

Ein Doppelklick auf das Objekt öffnet das Eigenschaftenfenster. Statt dem Doppelklick können Sie auch die Strg-Taste gedrückt halten und nur einen Mausklick machen.

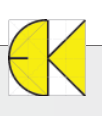

## **Tipps & Tricks ArCon**

## **ArCon Eleco + 2012** Professional

### **Neuer Selektionsmechanismus**

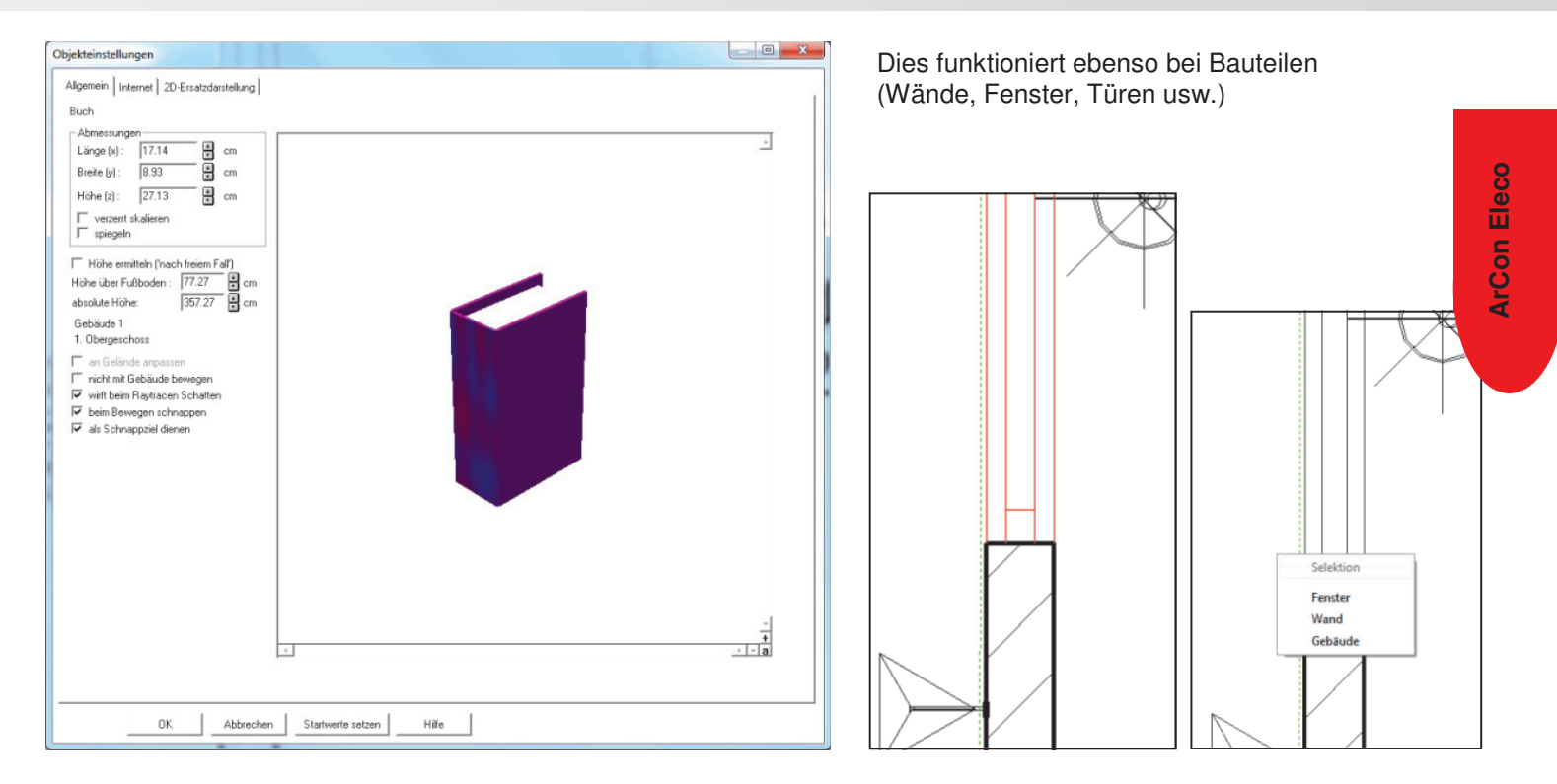

Um nicht ständig beim ersten Klick die Strg-Taste drücken zu müssen, haben Sie auch die Möglichkeit, dies dauerhaft in den Optionen umzustellen. Wählen Sie bitte im Menü "Optionen" die "Programmeinstellungen" und dann "Allgemeines".

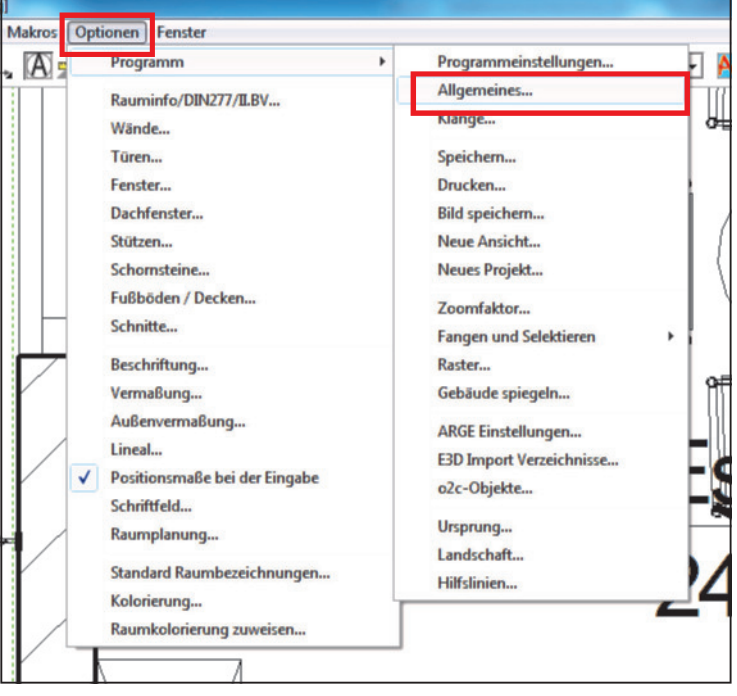

Im sich öffnenden Fenster finden Sie ganz unten den Bereich "Kontextmenü Selektion".

Hier stellen Sie ein, wie Sie das Kontextmenü aufrufen wollen: **mit gedrückter Strg-Taste** oder **immer** (hier erscheint ständig der Auswahldialog am Cursor)

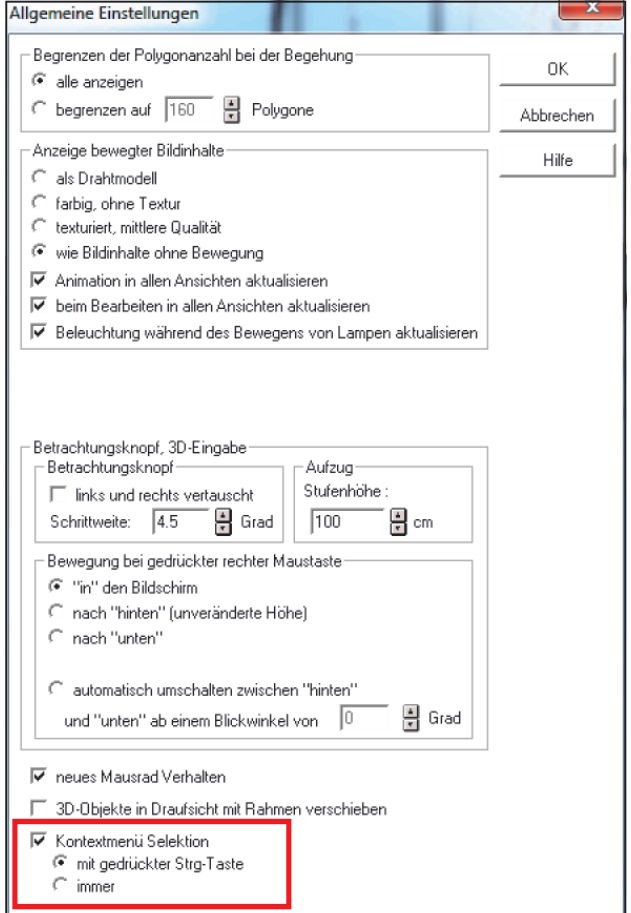

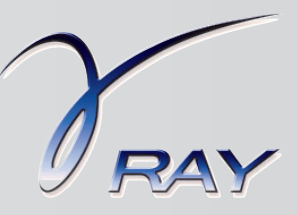

### **Sichtbarkeiten steuern**

Mit dem ArCon Render Studio® können Sie sowohl Außen- als auch Innenvisualisierungen verwirklichen. In ArCon Eleco® sind Sie es bereits gewohnt über die Möglichkeit der Sichtbarkeiten ganze Geschoße aus- und wieder einblenden zu können und somit entsprechende Schnappschüsse zu erzeugen. Im ArCon Render Studio® kann über die Zuordnung eines Geschoßes zu einer Gruppe genau diese Möglichkeit auch genutzt werden. Es kann somit einfach eine Außenansicht mit allen Geschoßen sowie eine Innenperspektive eines einzelnen Geschoßes aus der Vogelperspektive gerendert werden.

#### **Und so wird´s gemacht:**

#### **1. Geschoße in Gruppen speichern**

Im ArCon Render Studio® möchten wir eine Innenperspektive des Erdgeschoßes aus der Vogelperspektive berechnen. In ArCon Eleco® wird nur das Erdgeschoß sichtbar geschalten und über "**Datei" -> "3D-Informationen exportieren als" -> "ArCon Render Studio"** dieses exportiert (Dateiname z.B. Erdgeschoß).

Anschließend wird das Dachgeschoß und der Spitzboden eingeblendet, das Erdgeschoß ausgeblendet und erneut ein Export durchgeführt (Dateiname z.B. Dachgeschoß).

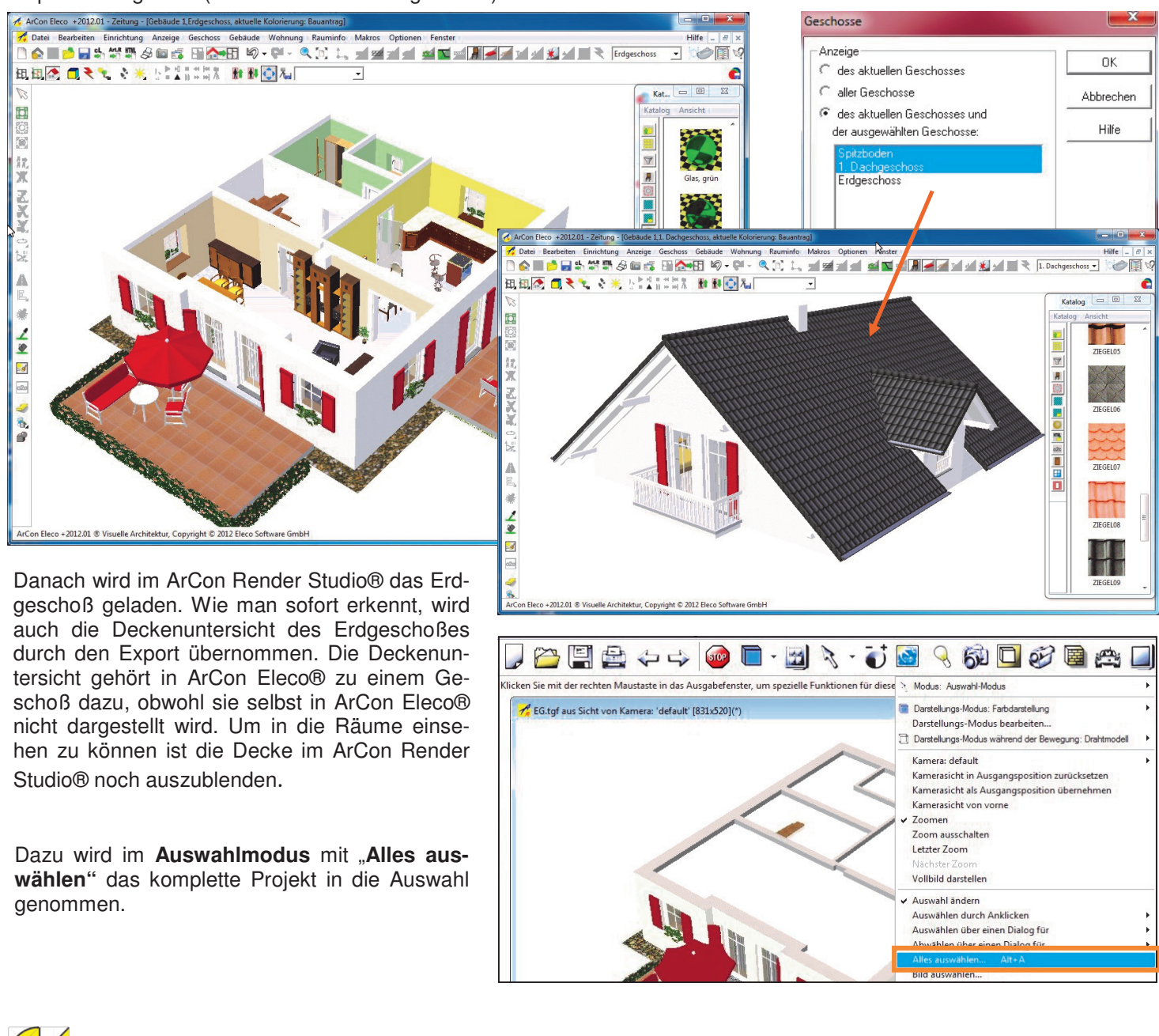

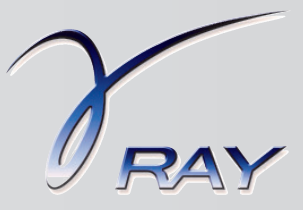

### **Sichtbarkeiten steuern**

Um das Erdgeschoß wie in ArCon Eleco® ohne Decke sehen zu können, ist nun die Deckenuntersicht aus der Auswahl herauszunehmen. Indem Sie im Auswahlmodus "**Auswählen durch Anklicken -> eines Materials"** klicken, die STRG-Taste gedrückt halten und dann die Decke auswählen, wird diese aus der Auswahl entfernt. Über "**Darstellung -> Auswahl darstellen"** lässt sich schnell prüfen, ob Sie die Decke auch aus der Auswahl entfernt haben.

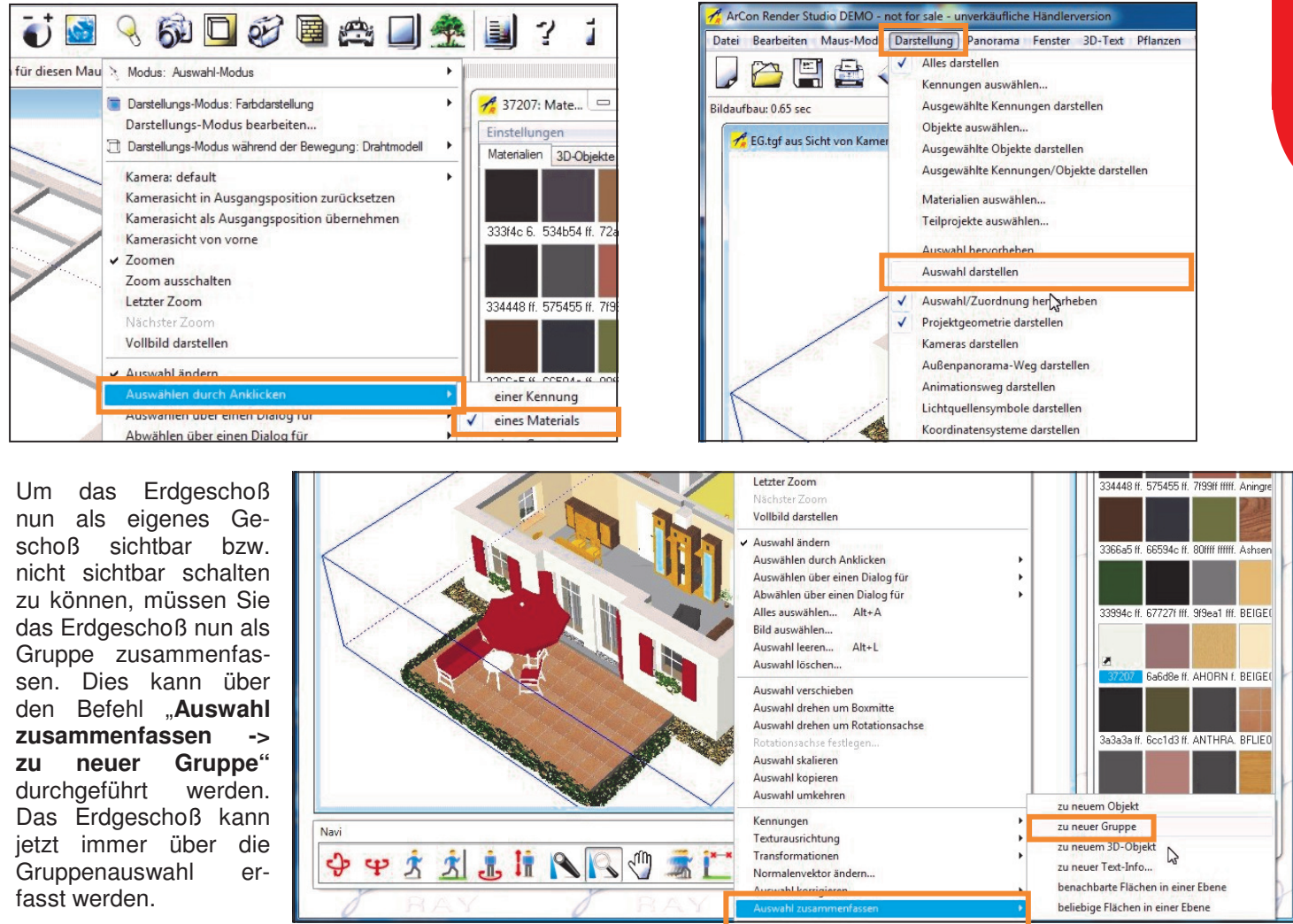

Um das Projekt zu vervollständigen wird das Dachgeschoß über den Befehl "**Datei -> Projekt hinzufügen"** zum Erdgeschoß hinzugeladen. Das Erdgeschoß wird sogleich ausgeblendet, da die Funktion, dass nur das Ausgewählte dargestellt werden soll, aktiv ist. Wird ein Projekt hinzugefügt, dann wird dieses automatisch in die Markierung / in die Auswahl übernommen und z.B. das Erdgeschoß aus dieser ausgenommen. Wird nun abermals der Befehl "**Auswahl zusammenfassen -> zu neuer Gruppe"** durchgeführt, wird das Dachgeschoß folglich in eine eigene Gruppe gespeichert.

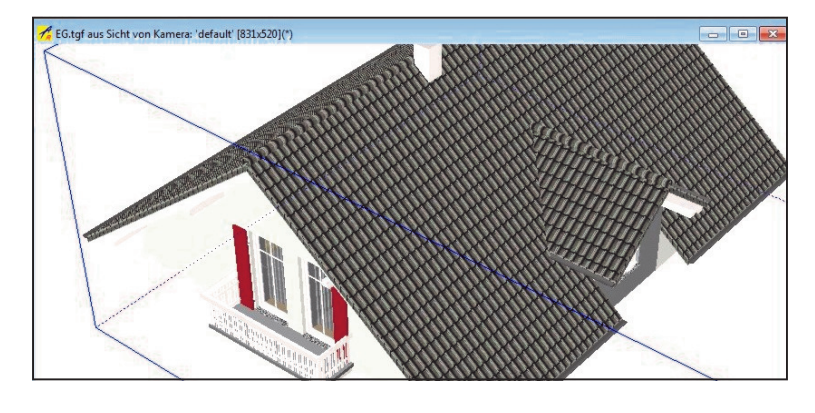

Über "**Darstellung -> Alles darstellen"** wird wieder alles sichtbar geschaltet.

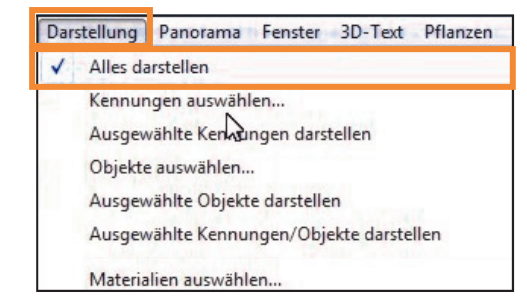

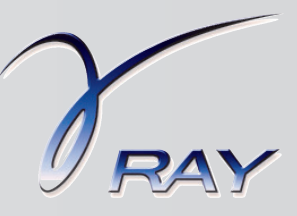

### **Sichtbarkeiten steuern**

#### **2. Tageslicht (innen / außen) berechnen**

Für das Projekt wird das Tageslicht für eine Innen- und eine Außenvisualisierung berechnet. Zu beachten ist, dass für die Innenberechnung ein Kamera-Standpunkt im Inneren des Gebäudes und für die Außenberechnung außerhalb des Gebäudes gewählt werden muss.

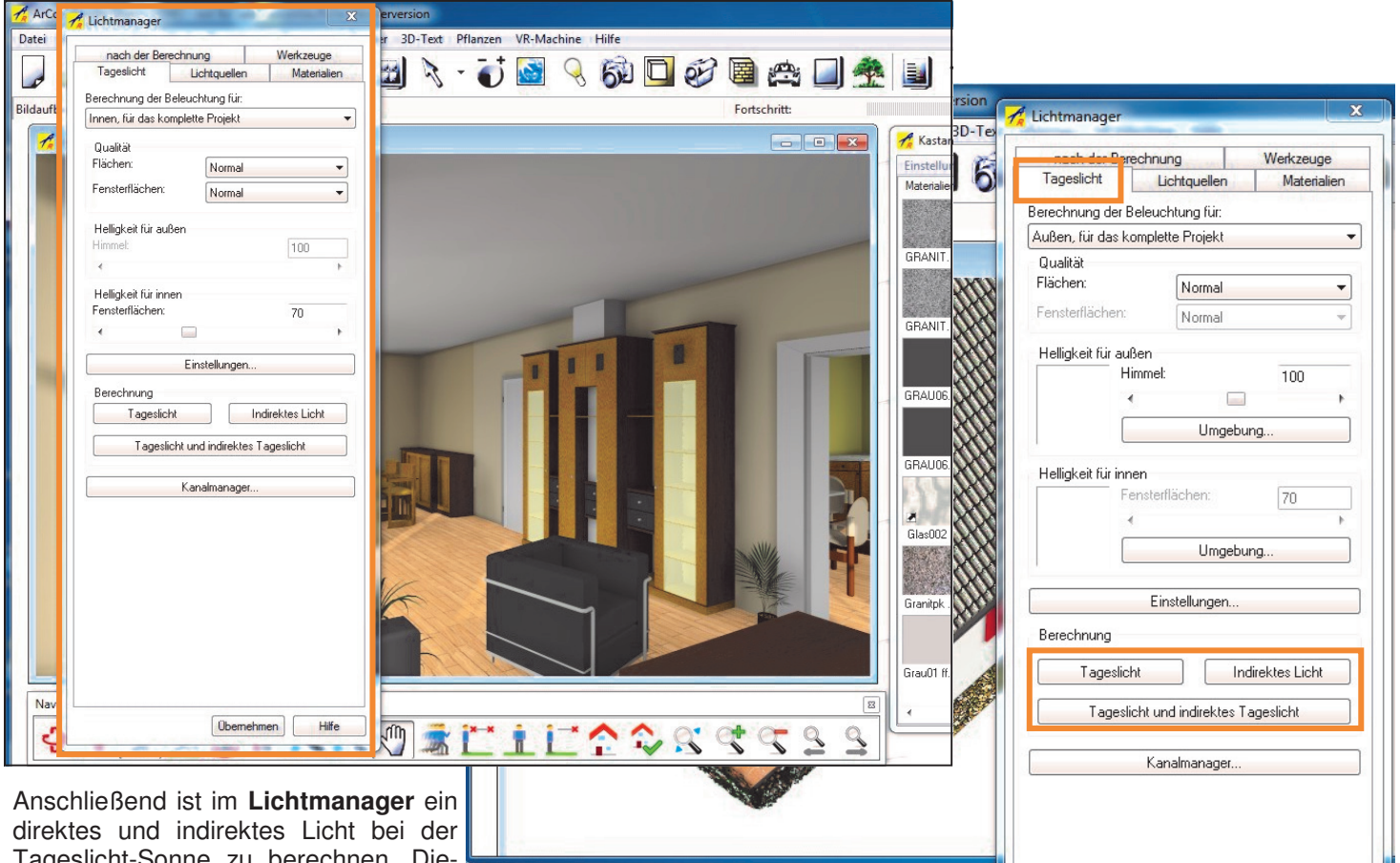

Tageslicht-Sonne zu berechnen. Die-

ser Vorgang ist erforderlich, damit sich die Lichtverhältnisse nicht verändern, wenn beispielsweise das Obergeschoß ausgeblendet wird. Wird dieses Licht nicht berechnet, wird beim Ausblenden des Obergeschoßes das Tageslicht in das Erdgeschoß vom Dach aus fallen, da das Programm keine Flächen/Objekte, also kein Obergeschoß vorfindet. Es ist zwar noch da, jedoch ausgeblendet.

Unter der **Karteikarte Lichtquellen** im Lichtmanager die **Häkchen bei der Tageslicht-Sonne im direkten und indirekten Bereich** setzen. **Qualität Flächen auf Optimal** stellen und anschließend die Berechnung starten.

#### **3. Sichtbarkeiten der Geschoße (Gruppen) steuern**

Aufgrund der Gruppeneinteilung können nun im Auswahlmodus über **Auswählen durch Anklicken -> einer Gruppe** die Geschoße ein- und ausgeblendet werden. Nach Auswahl bei-

spielsweise des Erdgeschoßes, ist noch über **Darstellung -> Auswahl darstellen** die Sichtbarkeit zu steuern.

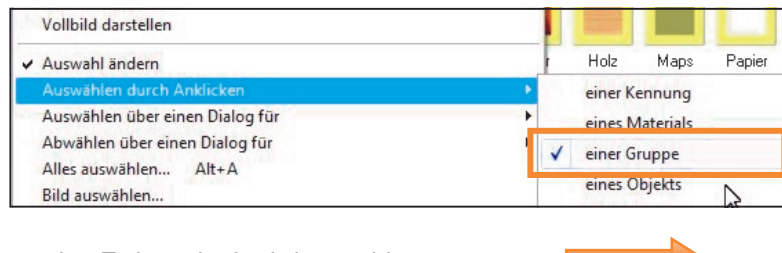

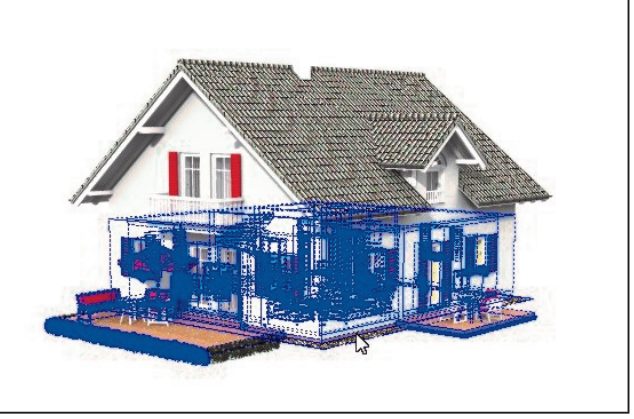

… das Erdgeschoß wird gewählt …

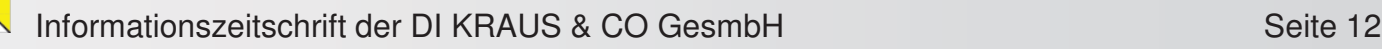

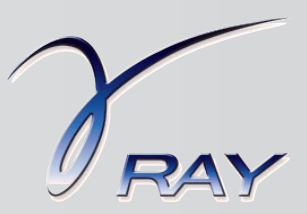

### **Sichtbarkeiten steuern**

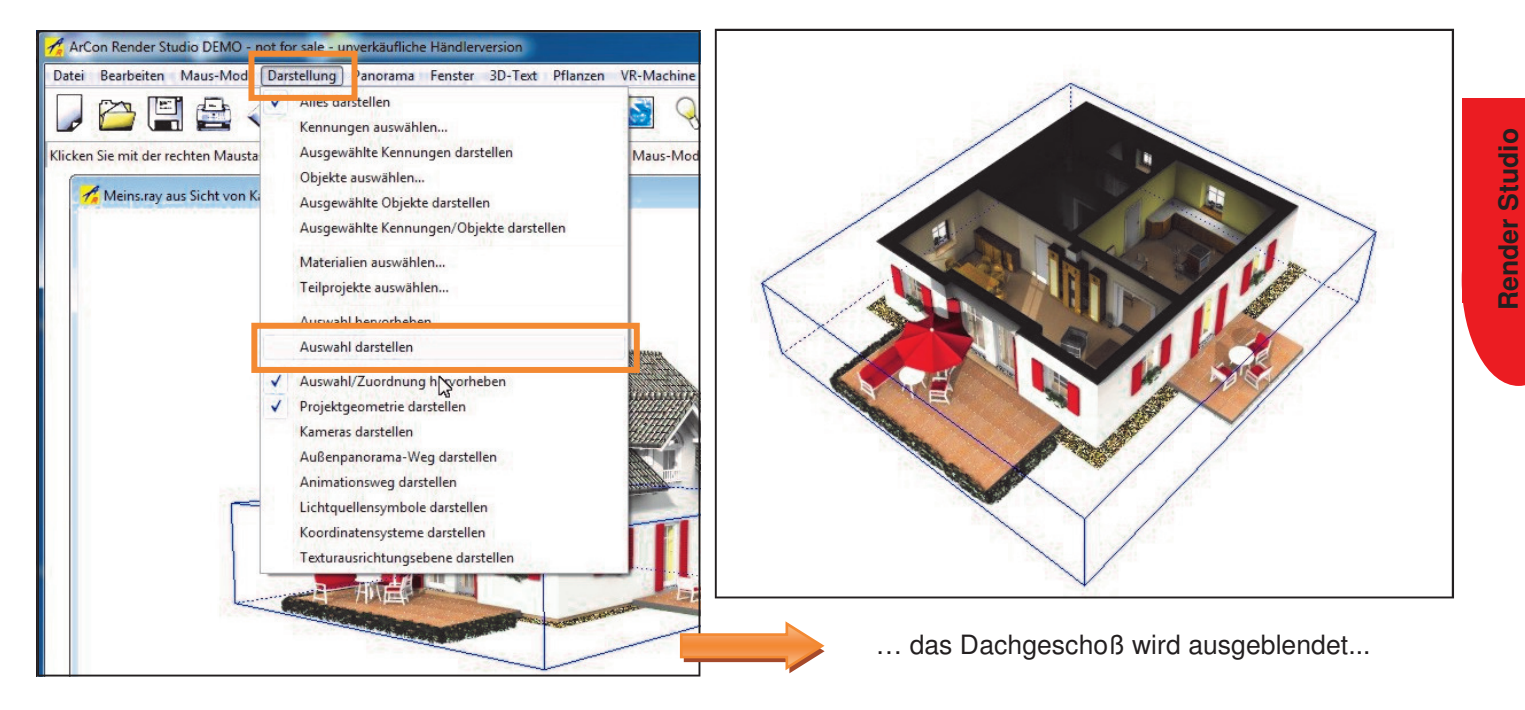

#### **4. Darstellung feinabstimmen**

Wie im vorherigen Bild ersichtlich, sind die oberen Flächen der Mauern (Bereich Deckenanschluss Dachgeschoß) fast schwarz dargestellt, da bei der Lichtberechnung hier natürlich kein Licht einfällt. Mit betätigen der Taste F2 kann direkt in der Perspektive das Material dieser Flächen abgegriffen und verändert werden. Mittels Doppelklick der Maus öffnen Sie die Eigenschaften des soeben gewählten Materials.

Unter der Karteikarte **Allgemein** kann unter **Leuchten** das Material überlichtet werden. Das hat zur Folge, dass diese Flächen heller werden.

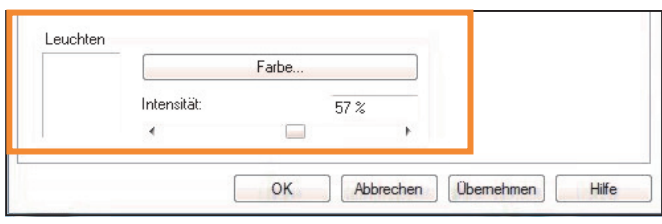

**TIPP:** Beim Verändern der Farbe/Textur … etc. bitte wieder das gesamte Objekt darstellen, da bei Änderungen ein neuer Bildaufbau erzeugt wird und in der Darstellung das Obergeschoß fehlt und somit das Licht direkt in das Erdgeschoß von der Decke aus einfallen würde. Daher bitte über Darstellung "alles darstellen" aktivieren, Änderungen durchführen und anschließend wieder über Darstellung "Auswahl darstellen" wählen. Somit wird wieder das Obergeschoß ausgeblendet.

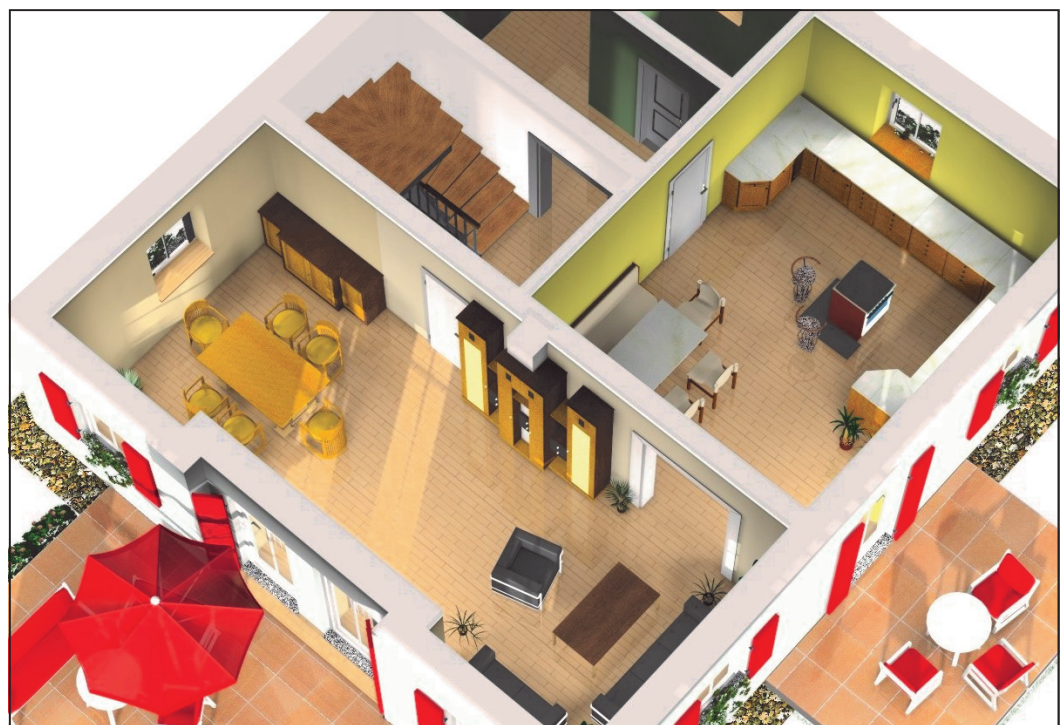

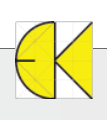

## Bild erstellt mit ArCon und ArCon Render Studio

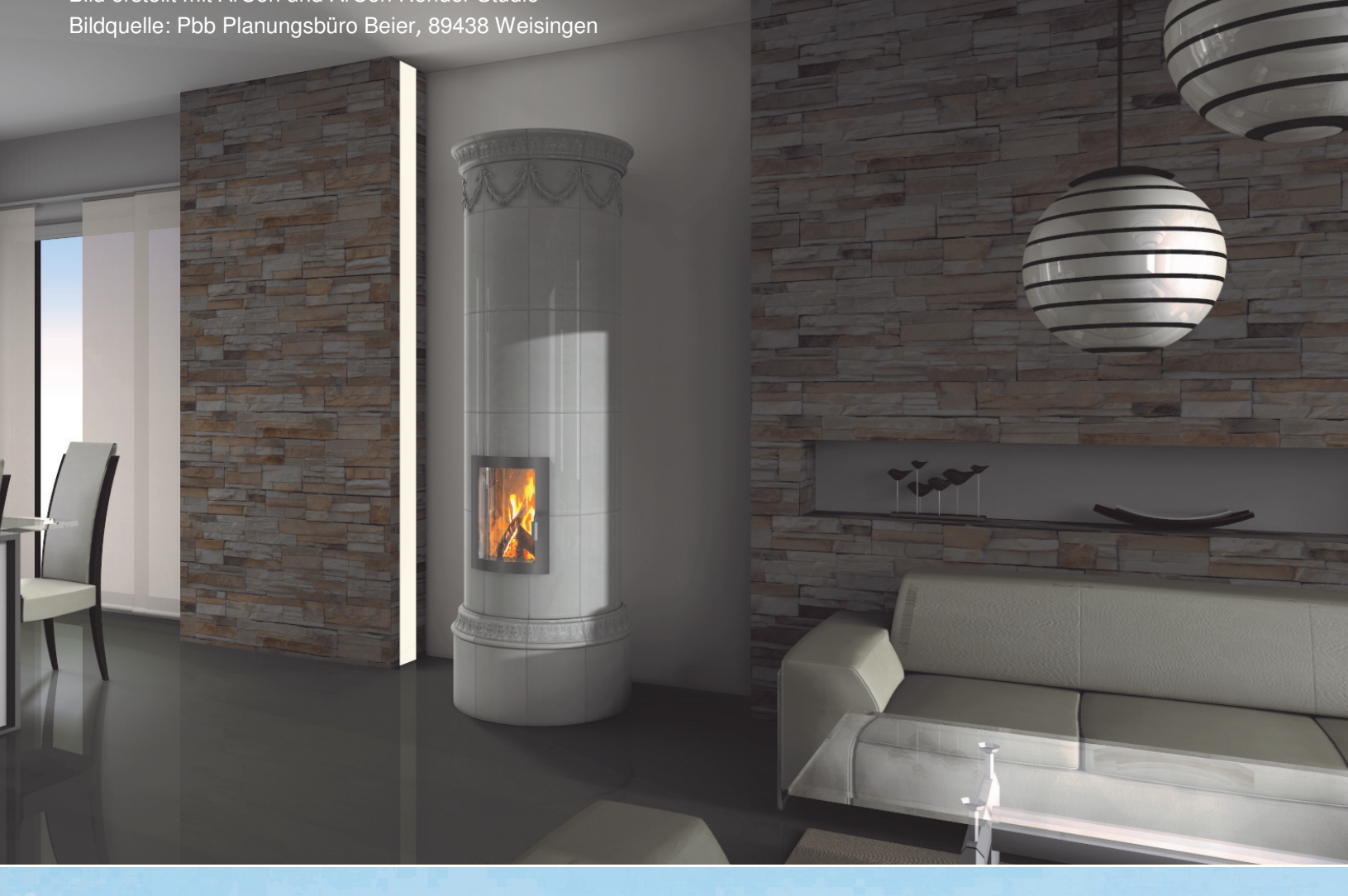

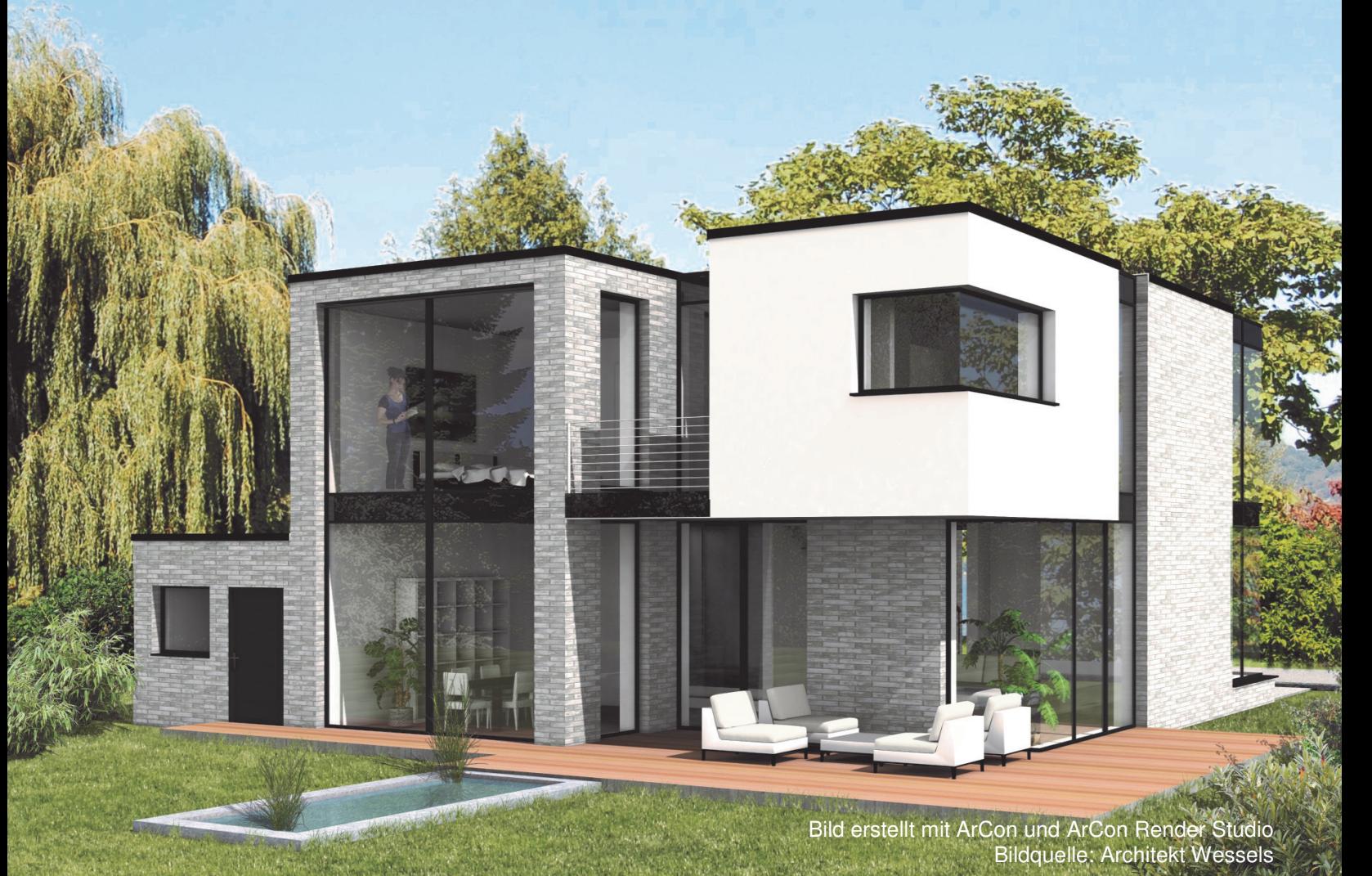

## **ArCon Render Studio V17**

### **Die wichtigsten Neuerungen auf einen Blick!**

#### **Freigabe für Windows 8**

Die neue Version ArCon Render Studio 17 ist für Windows® 8 freigegeben.

#### **Beschleunigung in der Berechnung und im Bildaufbau**

Die über mehrere Prozessoren verteilte Berechnung von Spiegelungen, Transparenzen und Schatten wurde optimiert und beschleunigt. Eine drastische Geschwindigkeitssteigerung beim Bildaufbau gegenüber den Vorgängerversionen kann, speziell bei der Darstellung von Objekten, die aus sehr vielen kleinen Flächen aufgebaut sind, erzielt werden.

#### **Neues integriertes Zusatz-Modul GPU Turbo**

**Bis zu 7 x schnellere Berechnung (je nach Grafikkarte)** 

Eine weitere deutliche Beschleunigung der Berechnungen kann zusätzlich über den GPU Turbo erzielt werden. Erstmals nutzt das ArCon Render Studio® auch die Prozessoren auf der Grafikkarte (GPUs) für die rechenintensiven Prozesse, die von diesen schneller bearbeitet werden können als von CPUs. Der neue GPU Turbo kann unter 64-Bit Varianten von Windows® VISTA, Windows® 7 und Windows® 8 genutzt werden. Des Weiteren hängt die Nutzung davon ab, wie viel Speicher auf der Grafikkarte und auf dem Motherboard verfügbar ist. Ideal sind Grafikkarten die viel dedizierten Grafikspeicher (z.B. 4 GB VRAM) sowie einen hohen Dreiecksdurchsatz (z.B. 4.000 Mio. Dreiecke/sec) haben. Grafikkarten, die auf dem Motherboard integriert sind, können nicht verwendet werden.

Ein Test mit einem handelsüblichen Laptop (Intel Core i7-2630QM, 2.0 GHz), der eine NVIDIA® GeForce GT540M 1GB Grafikkarte beinhaltet, konnte mit dem GPU-Turbo eine etwa 2,5-mal schnellere Berechnung (Tageslicht direkt und indirekt) als ohne GPU-Turbo erzielen. Je nach Grafikkarte und des Speichers VRAM (z.B. 4GB anstelle der 1GB wie im Test), kann die Geschwindigkeit auch um das 7fache erhöht werden!

#### **Stürzende Linien**

Oftmals wird mit einer kleinen Kamerabrennweite gearbeitet, um Objekte aus einer bestimmten Sicht komplett darzustellen zu können. Durch die Perspektive ergeben sich jedoch stürzende Linien (schräg dargestellte Linien in der Z-Koordinate), die störend wirken, weil das Bild verzerrt aussieht. Mit der neuen Funktion "Stürzende Linien korrigieren" werden diese Kanten / Linien automatisch gerade gerichtet.

#### **Glanzlichtquellen auf Fenstern erzeugen**

Werden Lichtverläufe für Innenperspektiven berechnet, dann fehlen meistens direkte Lichtquellen, welche für die Erzeugung von Glanzpunkten genutzt werden können. Durch diese Neuerung wird für jedes Fenster eine Lichtquelle auf den Mittelpunkt des Fensters gesetzt, um einen Glanzeffekt zu erzeugen.

#### **Reihenfolge der Innenpanoramen festlegen**

Es ist jetzt möglich eine bestimmte Reihenfolge der Standpunkte für die Berechnung von Innenpanoramen vorzugeben. Im neuen GVR-Panorama-Player kann man dann entweder einen bestimmten Standpunkt anspringen oder auf den nächsten / vorherigen Standpunkt springen. Es lässt sich nun auch die Sichtperspektive für die einzelnen Standpunkte bestimmen.

#### **Höhere Qualität der Lichtverläufe**

**Eckenqualität erhöhen** 

**Typ des Schattenrades einstellbar** 

**Einstellung der Farbe und Helligkeit sowie direktes / indirektes Licht je Lichtquelle** 

erleben Sie die Funktion anhand berechneter Videos (Sie finden diese auf unserer Internetseite www.arcon-cad.at)

**….und vieles mehr!**

**ArCon Render Studio V17** (inkl. 3 Std. kostenfreier Schulung\*\*) **€ 1.515,-\* Upgrade von ArCon Render Studio V16 auf V17** (inkl. 1 Std. kostenfreier Schulung\*\*) **€ 480,-\*** Upgrade von ArCon Render Studio V15 auf V17 (inkl. 1 Std. kostenfreier Schulung\*\*) **€ 605,-\***<br>Upgrade von ArCon Render Studio V14 auf V17 (inkl. 1 Std. kostenfreier Schulung\*\*) **€ 735.-**\* **Upgrade von ArCon Render Studio V14 auf V17** (inkl. 1 Std. kostenfreier Schulung\*\*) €

> \*Die Preise sind je Erstlizenz zzgl. MwSt. und Euro 10,- Versandkosten (netto). Änderungen und Irrtümer vorbehalten. Es gelten die AGB der DI KRAUS & CO GesmbH. \*\*Angebot mit kostenfreier Schulung gültig bis 31.05.2013!

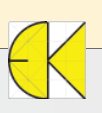

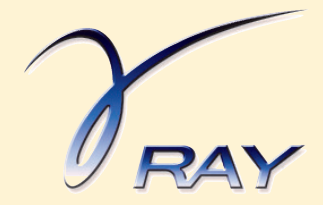

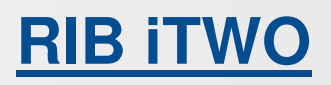

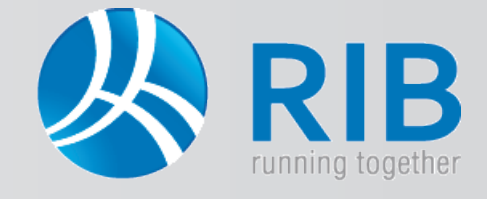

### **AVA, Kostenermittlung & Kalkulation**

Im AVA-Bereich von iTWO® stehen Ihnen die ÖNORMEN A2063 und B2062/63 zum Datenaustausch zur Verfügung. Ein integrierter Konverter ermöglicht es Ihnen auch die Daten der alten ÖNORM in die neue A2063 zu übernehmen, sowie aus der neuen ÖNORM in die alte ÖNORM auszugeben. Überzeugen Sie sich von der benutzerfreundlichen Programmoberfläche, die Ihnen das tägliche Arbeiten so einfach wie möglich macht. ÖNORM-spezifische Vorgaben sind in iTWO® eins zu eins umgesetzt.

- ♦ iTWO deckt neben dem AVA-Bereich und der Kostenplanung auch die Bereiche der Projektsteuerung und des Gebäudemanagement modular ab. Zusätzlich integriert iTWO 3D-Modelle aus CAD-Fachanwendungen.
- ♦ Mit iTWO können Sie Projekte durchgängig vom Entwurf bis zur Abnahme visuell und modellbasiert oder ganz klassisch alphanumerisch steuern. Alle Planungsdaten der Projektbeteiligten (CAD, Ingenieure, Fachplanung) werden systematisch integriert und verknüpft.
- ♦ So können Sie früher und präziser als bisher möglich den Planungsstand beurteilen.
- ♦ Die AVA- und Kalkulations-Software ARRIBA®, die keine Verknüpfung mit 3D CAD-Programmen besitzt, ist mit all ihren Funktionalitäten in iTWO® integriert worden. ARRIBA® besteht weiterhin als eigenständige AVA-Anwendung.
- ♦ Mit iTWO® besitzen Sie neben der AVA-Anwendung noch die Möglichkeit 3D-Daten zu integrieren. Diese neuen und bestehenden Funktionen sind als Überbegriff mit iTWO® bezeichnet.

#### **Kostenplanung und Raumbuch**

#### **Kostenermittlung**

Ob klassisch alphanumerisch oder modellbasiert, iTWO bietet eine hochflexible Kostenermittlung nach allgemeinen Kennwerten, ÖNORM B1801, DIN 276 oder frei definierten Kostengliederungsstrukturen. Mit der integrierten Elementmethode

ist eine Kostenplanung "vom Groben ins Feine" möglich. Rezepturen im Kostenelement ermöglichen den bestmöglichen Detaillierungsgrad. Beliebig viele Planungsstände können als Varianten im Projekt hinterlegt und miteinander verglichen werden.

#### **Raumbuch**

Für Raumprogramm, Objektbeschreibung mit Leistungsprogramm und Flächenermittlungen nach DIN 277 bzw. II. BV bietet sich die flexible raumbezogene Ausstattung mit Kostenelementen und Teilleistungen an. So erstellen Sie auch LVs direkt raumbezogen aus der "Ausstattung".

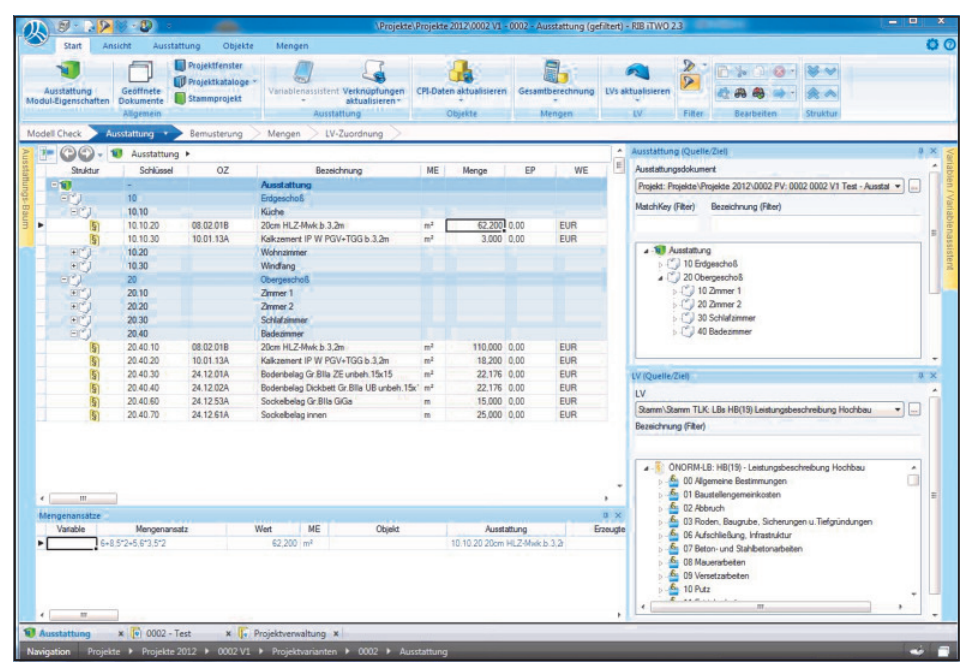

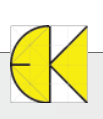

### **AVA, Kostenermittlung & Kalkulation**

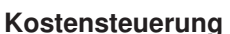

Neben LV-basierten Vergabeeinheiten oder Kostenelementen erlaubt iTWO, beliebige Kostenkontrolleinheiten (KKE) anzulegen, zu budgetieren und im Projektverlauf abzurechnen. Kostenansätze, Vergabesummen und Budgetrahmen lassen sich gegenüberstellen. Möglich sind dabei auch eine Budget- Deckelung, das Hochrechnen von Budgets und das Verteilen von Restbudgets. Projektkosten-Hochrechnungen und Projektkosten-Prognosen werden automatisch aus der Datenbank ermittelt und können nach beliebigen Sortierkriterien dargestellt werden.

#### **Visuell, transparent, modellbasiert**

In der frühen Phase der Projektbearbeitung besteht die Option der CAD-Integration. Diese ist das Herz der modellbasierten Projektbearbeitung:

Über die offene CAD-Schnittstelle werden 3D-Geometriemodelle aus beliebiegen CAD-Quellen über standardisierte Schnittstellen in die iTWO-Datenbank importiert. Unterschiedliche Fachdisziplinen werden so optimal koordiniert. Ein schneller 3D-Viewer auf das iTWO-Projektmodell macht die alphanumerischen Zusammenhänge am Bildschirm jederzeit plastisch nachvollziehbar. Mögliche Abstimmungsfehler und Planungskollisionen werden so frühzeitig erkennbar.

#### **Leistungen**

- CAD Datenintegration im 5D-Projektmodell mit 3D-Visualisierung
- Kostenermittlung nach ÖNORM B1801, DIN 276, AKS-85, KBK RAB-ING
- Budgetierung
- Preisdatenbank
- Grafisches Raumbuch, Objektbuch
- Kennwertermittlung für Projektmanagement, Kostenplanung

#### **Ausschreibung und Angebotsvergleich**

Vom Kleinauftrag bis zu umfangreichen Komplett-LVs für den Schlüsselfertigbau bietet iTWO Gestaltungsspielraum und Leistungsreserven bei LV-Erstellung und Ausdruck.

Dafür bürgen ausgefeilte Funktionen wie

- ⇒ die Microsoft Office kompatible Textverarbeitung,
- ⇒ die intelligente referenzierende Mengenermittlung,
- ⇒ der leistungsstarke Änderungsassistent
- ⇒ oder das integrierte Prüfprotokoll mit Korrekturfunktion.

#### **Standardtexte, Leistungsbücher**

In Österreich ist es üblich, Leistungsverzeichnisse mittels standarisierten Leistungsbeschreibungen (LB) zu erstellen. Diese Leistungsbücher sind genormte Texte, die vom Bundesministerium für Wirtschaft und Arbeit herausgegeben werden. Sie werden standardmäßig als Teilleistungskatalog in das Stammprojekt eingefügt, so dass Sie jederzeit Texte / Positionen von dort übernehmen können.

Die Erstellung eigener Leistungsbücher steht Ihnen ebenso zur Verfügung.

Zu den Leistungsbüchern und eigenen Stamm-Leistungsverzeichnissen können Preisdatenbanken geführt werden. Preise aus Ihren Projekten können mittels aktuellen Baupreisindex in die Preisdatenbank übernommen und dort verwaltet werden. Ein ideales Zusatzwerkzeug bei Kostenanschlag und LV-Erstellung.

#### **Aufmaß und Mengen**

LV-Erstellung und Mengenermittlung/-split können nachvollziehbar visuell zugeordnet erfolgen. Vorteil: Aufwand und Fehlerrisiko sind minimiert, das Aufmaß bleibt jederzeit nachvollziehbar und bürgt für Sicherheit. Unterstützt werden alle gängigen Normen: ÖNORM A2063, ÖNORM B2114, REB-VB.23.003 (1979 u. 2009), GAEB-VB.23004.

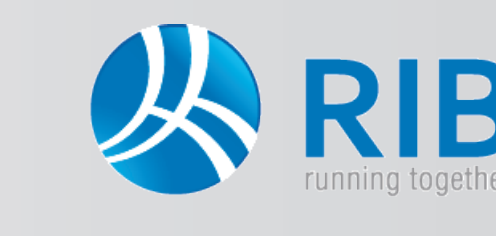

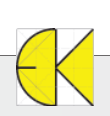

### **AVA, Kostenermittlung & Kalkulation**

#### **Angebote einholen und vergleichen**

Die Übersicht im Preisspiegel zeigt sofort, wie das Angebot im Vergleich zu anderen Bietern oder Ihrem eigenen kalkulierten Kostenansatz liegt. Zur Vergabeverhandlung lassen sich für jeden Bieter Vergleichslisten zum Ideal- und Mittelpreis erstellen, um für ausgewählte Positionen (beispielsweise Ausreißer) Verhandlungsergebnisse protokollieren zu können (Beiblatt zur Verhandlung). iTWO berücksichtigt die Abgabe und Wertung von Nebenangeboten wie auch von beschreibenden Kommentaren im Preisspiegel.

#### **Elektronische Vergabe über GAEB**

Angebotserfassung mit der integrierten und zertifizierten Standarddatenschnittstelle nach GAEB/GAEB XML spart Zeit. Diesen Datenaustausch können Sie dank des Zusatzmoduls RIB offerte-L nach GAEB mit jedem Bieter vereinbaren, gleich, ob er ein AVA-System hat oder nicht. GAEB-XML ermöglicht den Austausch detaillierter Projektdaten, die optional mit einer qualifizierten elektronischen Signatur verschlüsselt werden. Damit ist iTWO qualifiziert für eine digitale Vergabe, wie sie die VOB 2009 vorsieht.

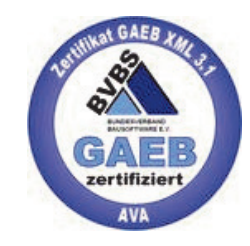

nina toaether

#### **Leistungen**

- Ausschreiben mit Massenermittlung auch visuell/modellorientiert
- Schnittstellen ÖNORM A2063, B2062/63, B2114, GAEB, GAEB-XML
- Konverter zwischen ÖNORM A2063 und B2062/63: Daten der alten ÖNORM können in die neue A2063 übernehmen, sowie aus der neuen ÖNORM in die alte ÖNORM auszugeben werden.
- Preisspiegel mit Nebenangeboten
- Hochintegrierte e-Vergabe für GAEB
- Rechnungsprüfung und Auftragsüberwachung

#### **Abrechnung und Überwachung**

#### **Projektabrechnung und Zahlungsübersicht**

Eine komplette Auftrags-, Rechnungs- und Zahlungsverwaltung macht den Abrechnungsstand eines Projektes jederzeit transparent. Der Soll-Ist-Vergleich informiert über den Erfüllungsgrad eines Auftrags. Möglich ist auch die Abrechnung über den Fertigstellungsgrad – einfach prozentual über mehrere frei wählbare Titel/Positionen. Bei öffentlichen Aufträgen lassen sich leicht Teilrechnungen an mehrere Rechnungsempfänger (= Kostenträger) stellen. Einbehalte und Abzüge können nach Vergabeeinheit, Kostengruppe oder Raum differenziert errechnet werden.

#### **Ablaufplanung / Ressourcenübersicht**

Bauzustand, Kosten und Mengen können Sie über die Zeitschiene planen und steuern. Dazu bietet iTWO ein Vorgangsmodell, das Sie frei definieren oder LV- bzw. kalkulationsbasiert anlegen.

Auf der Grundlage des hinterlegten Kalenders entsteht so eine Ablauf- und Terminplanung für die Baustelle in Form eines übersichtlichen Balkenplanes. Umgekehrt können Sie externe Terminpläne komplett in das Vorgangsmodell von iTWO importieren, z.B. aus PowerProject®, Primavera oder MS-Project. Hier erfolgt die visuelle Zuordnung der Teilleistungen aus dem LV mit Ihren Teilmengen zu den Vorgängen.

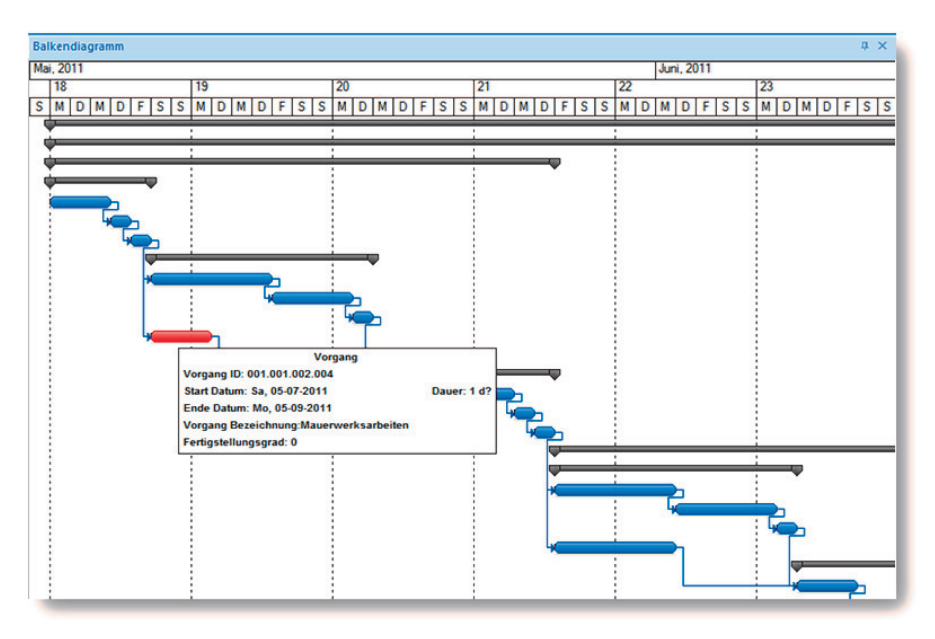

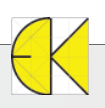

### **AVA, Kostenermittlung & Kalkulation**

#### **Aufmaß und Schnittstellen**

Das Aufmaß für Prüfrechnung, Kostenermittlung oder Ausschreibung erfolgt positionsweise in freier Schreibweise, im Blatt-Zeile-Modus oder nach ÖNORM A2063, ÖNORM B2114, REB-VB 23.003 bzw. GAEB-VB 23.004. Für eine differenzierte Planung bzw. Analyse lassen sich Aufmaßmengen auch Kostenträgern, Kostengruppen und Räumen zuordnen. Sie können Prüfaufmaße für vergebene Aufträge und vorläufige Mengen verwalten und per Filterfunktion wieder aufrufen. Vielfältige Schnittstellen- Formate erlauben den schnellen Austausch von Aufmaßdateien für Rechnungsprüfung und Zahlungsfreigabe.

#### **Kontrolleinheiten - Leistungspakete - Kennwerte**

Neben Terminplanung und zeitorientierter Auswertung können Sie Leistungen des Auftrages in einer beliebigen Gliederung zusammenfassen. So ermitteln Sie schnell und flexibel gewünschte Kennwerte, wie beispielsweise die Gesamtkosten pro m3 Beton oder pro m2 Fassade.

#### **Prüfkalkulation**

Die Überprüfung von Angeboten und Nachträgen ist nicht nur für öffentliche Auftraggeber interessant, sie stärkt generell bei Auftragsverhandlungen Ihre Position.

#### **Leistungen**

- 5D-Vorgangs- und Ablaufplanung
- Simulation mit Integration MS Project, PowerProject, Primavera
- Budget- und Kostenüberwachung auch visuell nach Orten
- Aufmaß nach ÖNORM A2063, ÖNORM B2114, REB 23.003 (1979 oder 2009) und GAEB VB 23.004
- Projektabrechnung aller gängigen Rechnungstypen, Nachtragsverwaltung
- Soll-Ist-Vergleiche
- **Prüfkalkulation**

#### **Projektabnahme**

#### **Budget– und Kostenüberwachung**

Zur Projektabnahme informiert iTWO durch eine umfassende Auftragskostenübersicht:

- ⇒ Der Stand der Submissionen, alle Aufträge einschließlich Nachträgen, die Abnahme und Gewährleistungsfristen sowie Bürgschaften lassen sich übersichtlich verwalten.
- ⇒ iTWO ermöglicht die Auswertung der Vergabeeinheiten nach Kostengruppen und Orten bzw. Räumen.
- ⇒ Sie können Budget, Anschlag, Auftrag, Nachtrag, Rechnung und Zahlung vergleichend gegenüberstellen, auch ein Vergleich mit den kalkulatorischen Kosten ist möglich.
- ⇒ Die erweiterte Nachtragsverwaltung erlaubt eine individuelle Bewertung der Aufträge, die pauschaliert, zurückgestellt und hochgerechnet werden können.
- ⇒ Neben LV-basierten Vergabeeinheiten oder Kostenelementen erlaubt iTWO, zusätzliche Kostenkontrolleinheiten (KKE) zu erfassen, zu budgetieren und abzurechnen. Bürgschaftsverwaltung, Nachtragsmanagement und das Erstellen von Zahlungsplänen zur Mittelabflussplanung gehören natürlich ebenfalls dazu.
- ⇒ Detaillierungen von Kostenanteilen nach Kostenträgern, Orten, Leistungsbereichen und bis zu vier verschiedenen Kostengruppenkatalogen ermöglichen sortierte Auswertungen und Hochrechnungen nach nahezu allen gewünschten Kriterien. Listen nach Vorbild der RBBau (Muster 16-18) komplettieren die umfangreichen Analysemöglichkeiten zur zeitsparenden und genauen Kostensteuerung.

#### **Mängelmanagement**

Baumängel bereiten organisatorischen Aufwand – während und vor allem auch nach Abschluss der Bauarbeiten, wenn neue Projekte anstehen. iTWO wurde konzipiert, um zeitsparend und gleichzeitig transparent und fundiert Baumängel aufnehmen und verfolgen zu können. Sie erfassen Baumängel mit der Angabe von Ort, Raum, Auftragnehmer und Vorgang, ordnen diese den jeweiligen Verträgen zu und erstellen eine (auf Wunsch bebilderte) Dokumentation mit allen Maßnahmen und Fristen zur Mängelbeseitigung.

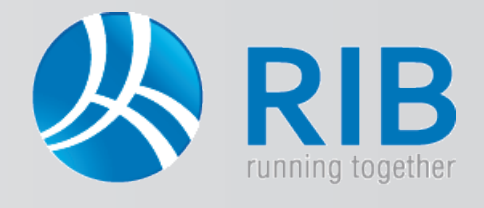

### **AVA, Kostenermittlung & Kalkulation**

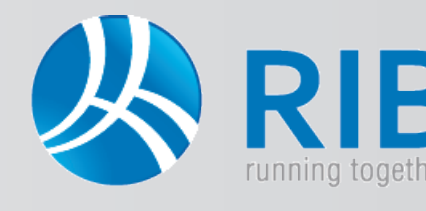

#### **Bautagebuch**

Das Bautagebuch reduziert den gestiegenen Administrationsaufwand während der Bauleitung deutlich, indem wiederkehrende Arbeitsschritte zur Erstellung der Bauberichte aus dem Projektdatenbestand quasi automatisch beigesteuert werden. So konzentrieren Sie sich auf Ihre eigentlichen Aufgaben der Termin- und Qualitätskontrolle. Gleichzeitig erfüllen Sie die Verpflichtung zur Dokumentation und schließen mögliche Haftungsansprüche weitgehend aus.

#### **Leistungen**

- Vertragsverwaltung gegenüber Bauherr und Bauunternehmern/ Handwerkern
- Aktuelle Mengenkontrolle nach VOB/REB (– optional am 5D-Modell orientiert)
- Mängel- und Baustellenmanagement
- Beliebige zeitliche Aufteilung des Projektcontrollings

#### **2D - Mengenermittlung**

#### **Eine Brücke von der 2D- in die 5D-Welt**

Die 2D-Mengenermittlung auf Basis von 2D-Plänen & 2D-CAD-Daten in iTWO ersetzt den bisherigen Dreikant, Taschenrechner und das Aufmaßblatt.

Darüber hinaus besteht die Möglichkeit, anders als bei konventioneller Arbeitsweise, jederzeit die Möglichkeit, in die 3D-Mengenermittlung zu skalieren und 2D-Informationen mit 3D-Objekten zu kombinieren.

Die voll integrierte 2D-Mengenermittlung (Längen, Flächen, Volumina und Stückzahlen) auf Basis von 2D-CAD-Plänen und gescannten Plänen steht in allen relevanten Projektphasen zur Verfügung:

- ⇒ Aufmaß für Leistungsverzeichnis und Kalkulation
- ⇒ Aufmaß für Ausstattung (in Kombination mit 3D-Geometrie)
- ⇒ Aufmaß für Abrechnung, Prüfrechnung

#### **Integration Daten**

#### **Vernetzung von Planungs– und Bauabläufen**

Integration zu ERP-Systemen (SAP) / Integration zu Büro- und Projektmanagement (RIB office) / Adressintegration (Outlook, Notes) / Dokumentenmanagement und Archivierung (DMS).

Mehr als bisher steht die Vernetzung von Planungs- und Bauabläufen im Vordergrund. Daten und Informationen unterschiedlichster Art und Herkunft müssen wirtschaftlich schnell ausgewertet und zur Verfügung gestellt werden können.

#### **Durchgängige Nutzung des Datenbestandes**

So unterstützt iTWO die durchgängige Nutzung des Adressdatenbestandes Ihres Unternehmens. Relevante Projektinformationen werden für Einkauf, Produktionsplanung u.a. in ERP übernommen.

#### **iTWO Connector-Technologie verbindet**

Neben den modernsten, marktgängigen Schnittstellen schlägt die Connector-Technologie von iTWO Brücken zu den verschiedensten Anwendungen wie Terminplanung, Rechnungswesen, Ausschreibungsdatenbanken. Die Technik arbeitet unabhängig von den jeweils eingesetzten Programmversionen, ist erweiterbar und individuell an Ihre Anforderungen anzupassen.

#### **Daten, Texte, Partnerlösungen**

Nicht zuletzt diese technologische Offenheit bietet Ihnen zusammen mit einem vielfältigen Angebot an Daten, Texten und Partnerlösungen jederzeit das nötige Potenzial für zeitgemäßes Projektmanagement mit iTWO

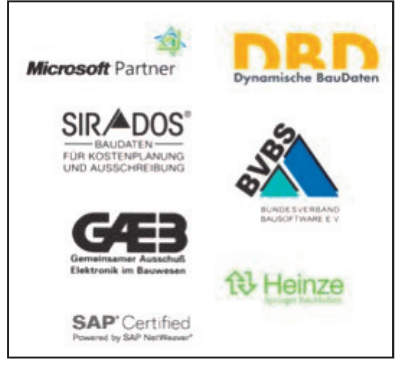

## **Präsentationstermine**

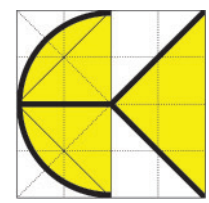

#### Wir präsentieren unsere Software auch in Ihrer Nähe!

Besuchen Sie die kostenlosen Veranstaltungen in Ihrer Nähe oder kontaktieren uns für eine Internetpräsentation!

#### **ArCon - Visuelle Architektur**

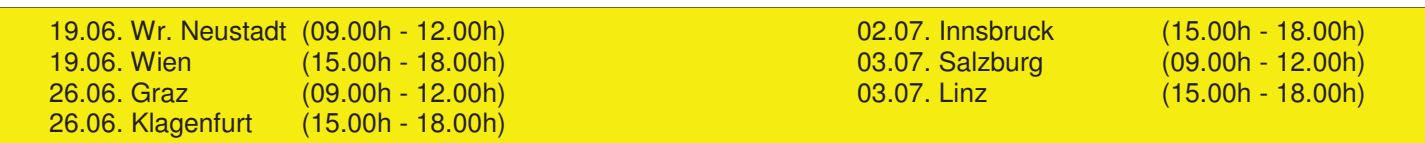

#### **ViCADo.arc**

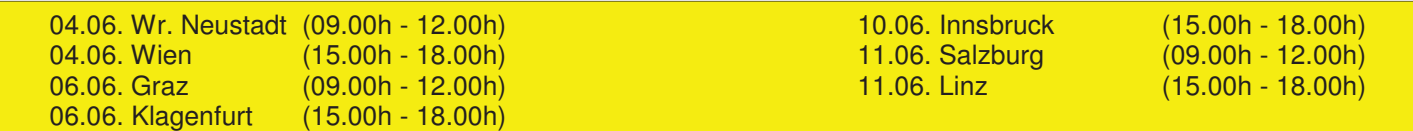

#### **mb WorkSuite**

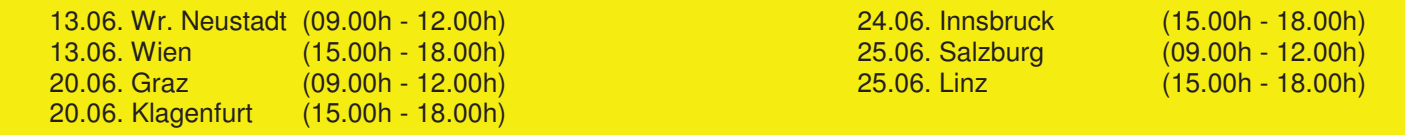

#### **iTWO**

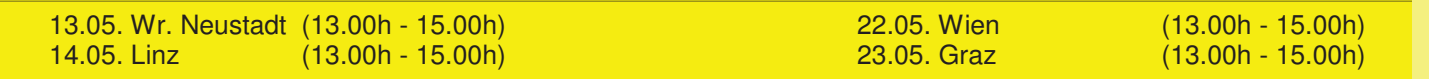

#### **untermStrich**

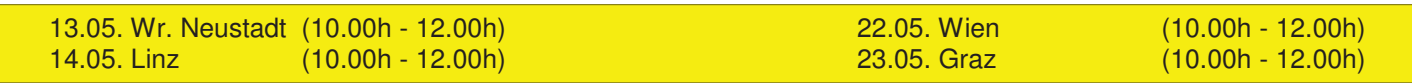

#### **ecotech**

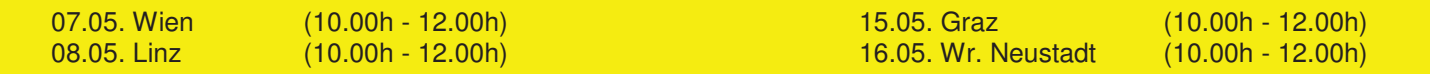

#### **On-Site-Survey, On-Site-Photo**

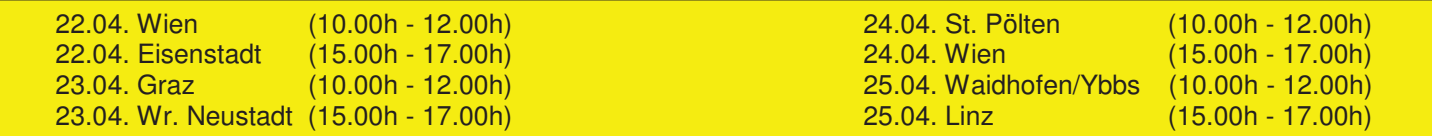

Wir würden uns freuen, Sie im Rahmen einer dieser Veranstaltungen begrüßen zu dürfen und stehen Ihnen selbstverständlich gerne unter der Tel. Nr.: +43 (0) 2622 / 89497 zur Verfügung. Oder kontaktieren Sie uns einfach per E-Mail an office@dikraus.at. Die genaue Adresse des Präsentationsortes wird Ihnen nach Einlangen Ihrer Anmeldung übermittelt. Bei zu geringer Teilnehmerzahl behalten wir uns vor, die Veranstaltung abzusagen.

#### **Antwort an DI Kraus & CO GmbH, W. A. Mozartgasse 29, 2700 Wr. Neustadt Telefon: 02622 / 89497, E-Mail: office@dikraus.at; Internet: www.dikraus.at FAX: 0043 / (0)2622 / 89496**

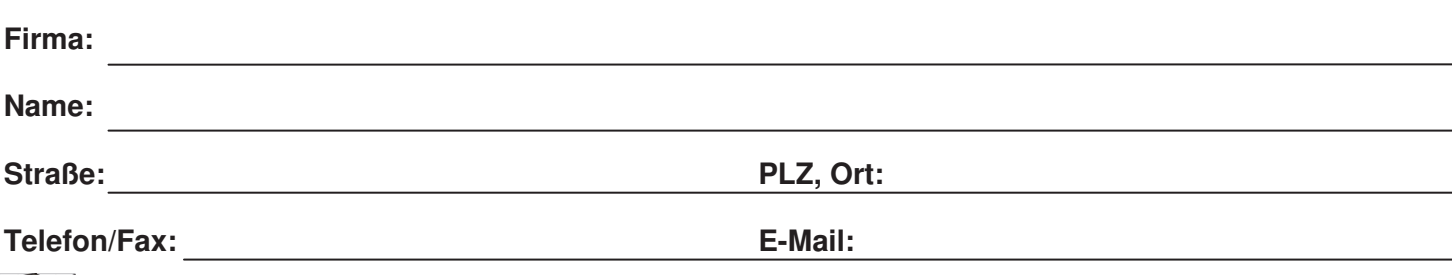

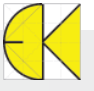

## **Schulungstermine & Themen**

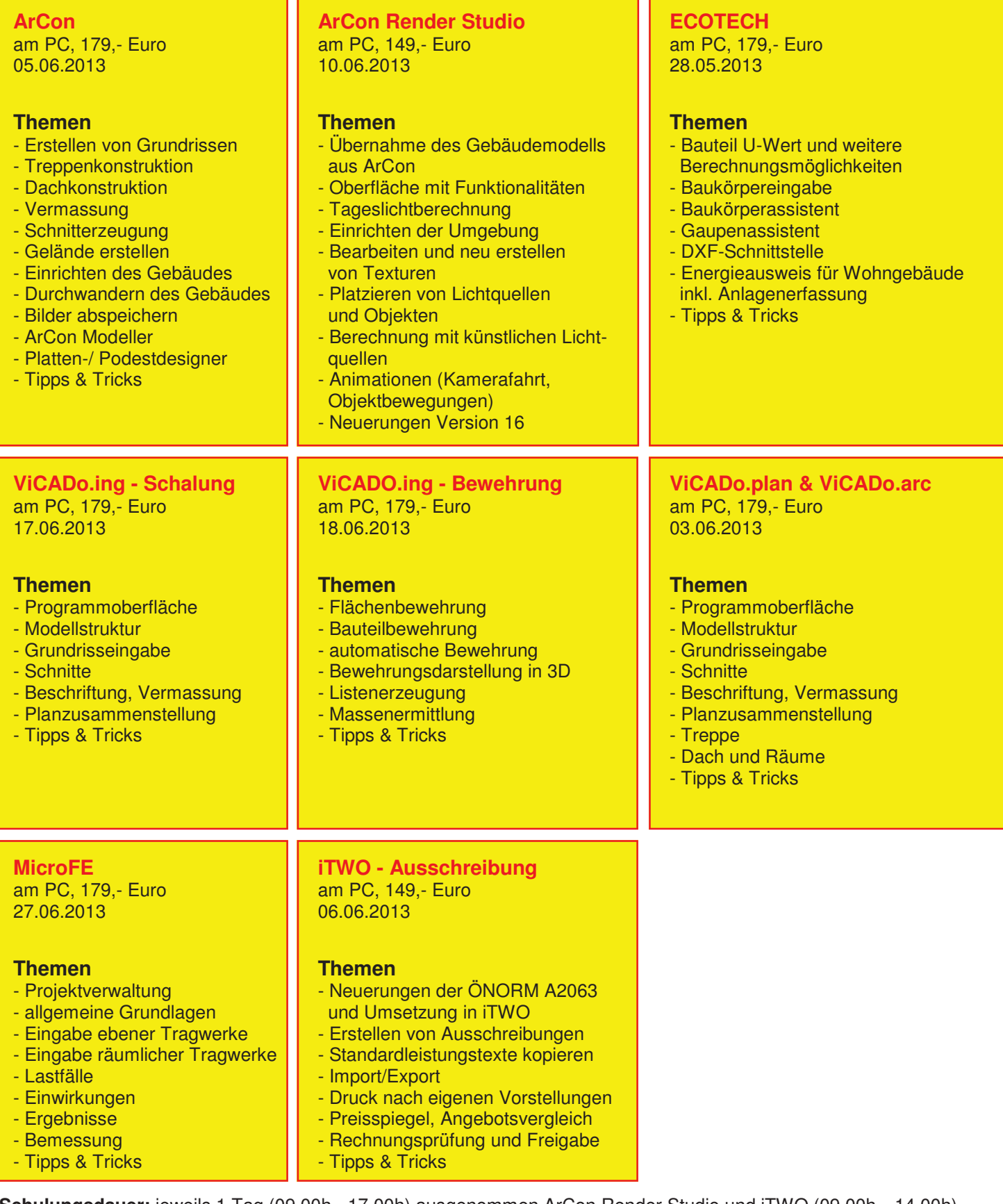

**Schulungsdauer:** jeweils 1 Tag (09.00h - 17.00h) ausgenommen ArCon Render Studio und iTWO (09.00h—14.00h) **ACHTUNG: Bei Schulungen sind PC bzw. Notebook mitzubringen!** 

Nach Einlangen Ihrer Anmeldung erhalten Sie eine genaue Wegbeschreibung zu unserem Büro. Alle Preise exkl. MwSt. Alle Schulungen finden in unserem Büro in Wr. Neustadt statt, können jedoch auf Wunsch und nach Terminvereinbarung auch in den Bundesländern und direkt vor Ort in Ihrem Büro durchgeführt werden (zzgl. Nebenkosten!). Bei zu geringer Teilnehmerzahl behalten wir uns vor, die Veranstaltung abzusagen.

## **Bestellformular**

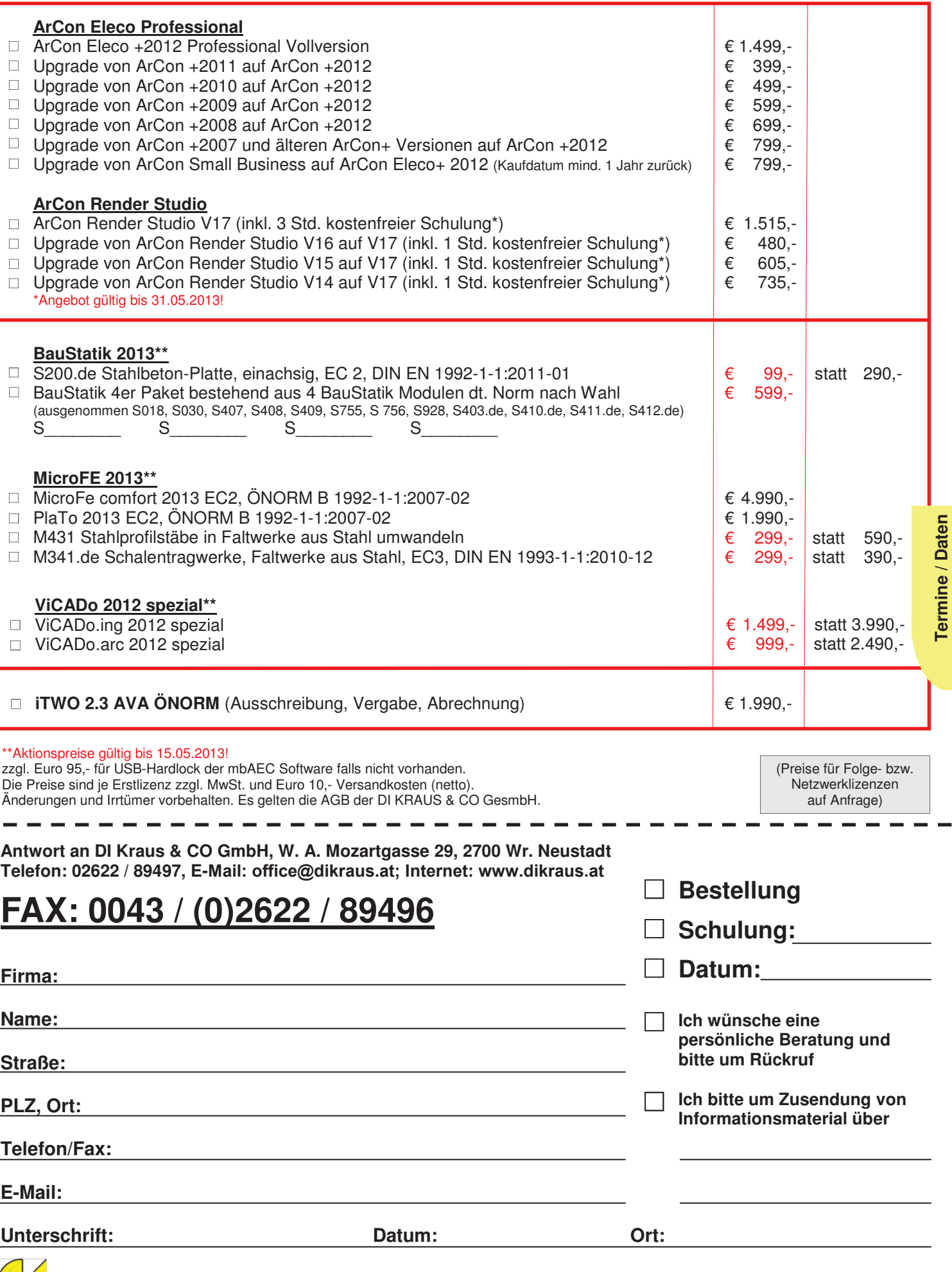

 $\leftarrow$ 

### FAXANTWORT

**Kostenloser Bezug der DI KRAUS AKTUELL** 

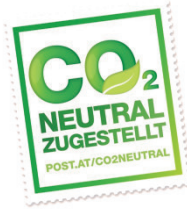

## FAX an: +43 (0)2622 / 89496

Liebe Leserin, lieber Leser der DI KRAUS AKTUELL, wir hoffen, dass Sie Gefallen an unserer Lektüre gefunden haben. Wenn Sie die DI KRAUS AKTUELL auch weiterhin kostenlos erhalten wollen und uns dies bisher noch nicht mitgeteilt haben, faxen Sie uns bitte diese Seite ausgefüllt zu:

- Ich möchte DI KRAUS AKTUELL weiter  $\Box$ unter obiger Anschrift kostenlos bekommen
- Ich möchte DI KRAUS AKTUELL weiter bekommen - allerdings an nebenstehende Anschrift
- $\Box$  Ich bitte um ein zusätzliches kostenloses Exemplar an nebenstehenden Empfänger
- $\Box$  Ich bitte, die oben stehende Anschrift aus dem Verteiler der DI KRAUS AKTUELL zu streichen

Vielen Dank für Ihre Rückmeldung!

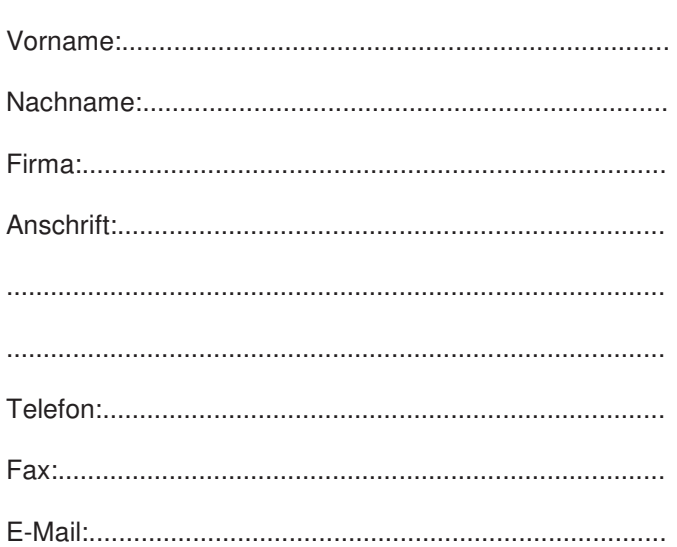

### **D**OSCH **D**ESIGN

### **Neue 3D - Objekte und Texturen!**

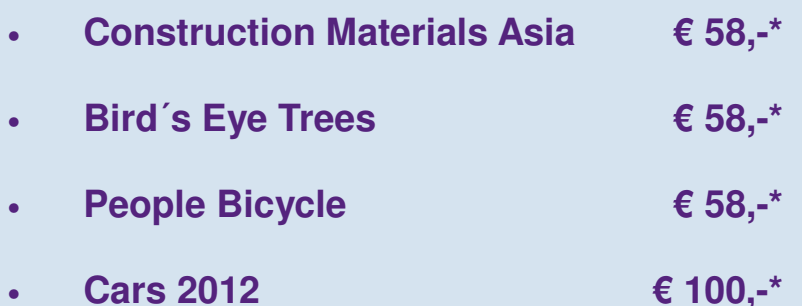

\*Die Preise sind je Erstlizenz zzgl. MwSt. und Euro 10,- Versandkosten (netto). Änderungen und Irrtümer vorbehalten. Es gelten die AGB der DI KRAUS & CO GesmbH.

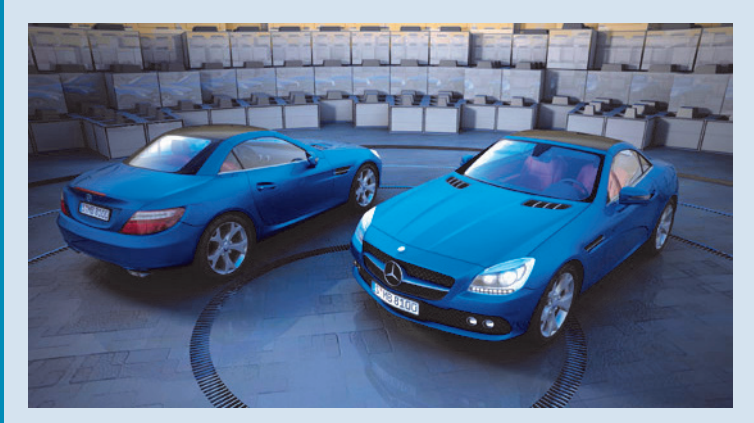

**Detaillierte Informationen unter www.arcon-cad.at** 

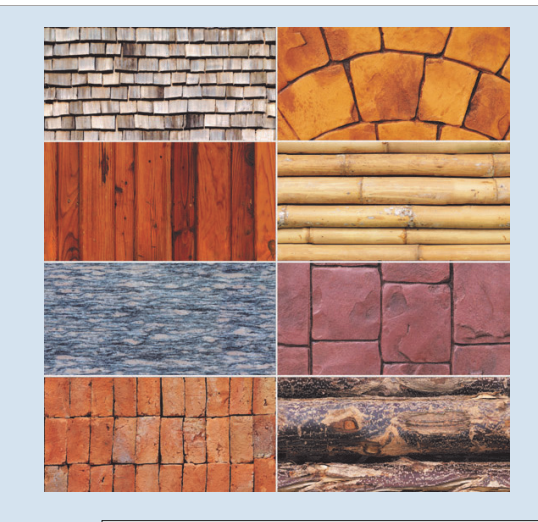

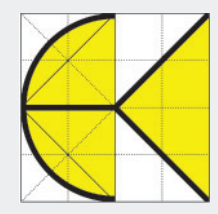

DI KRAUS & CO GesmbH W.A. Mozartgasse 29 2700 Wr. Neustadt Telefon: 02622 / 89497 Fax: 02622 / 89496 E-Mail: office@dikraus.at Internet: www.dikraus.at www.arcon-cad.at

 Österreichische Post AG / Firmenzeitung (09Z038174F) DI Kraus & Co GesmbH, W.A. Mozartgasse 29, 2700 Wr. Neustadt